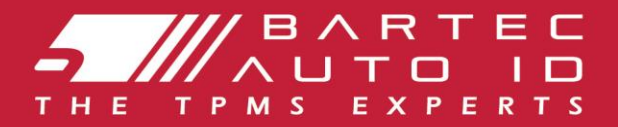

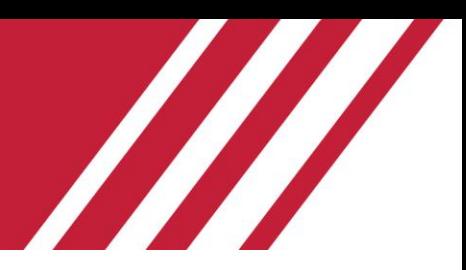

# **TECH600 Nástroj systému monitorovania tlaku v pneumatikách** Používateľská príručka

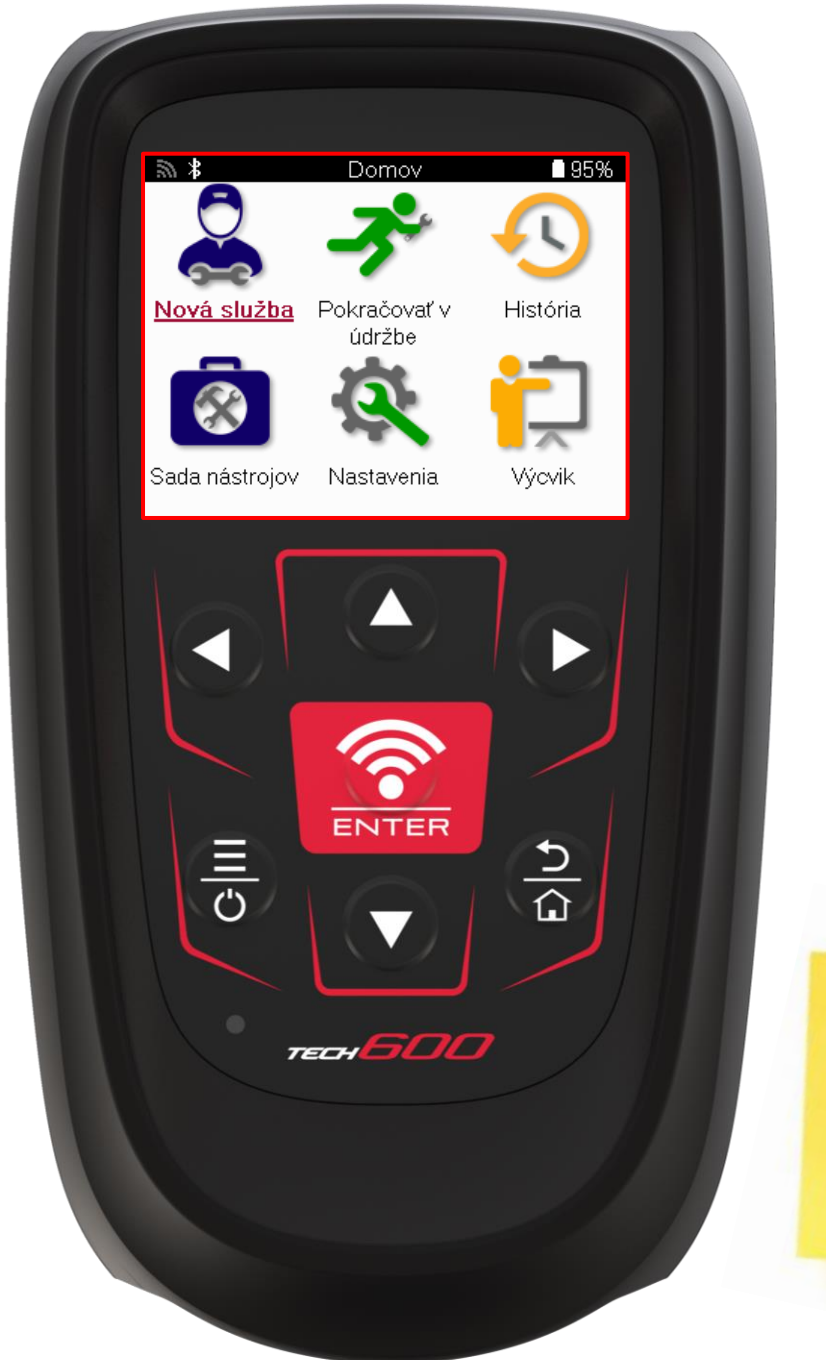

Bartec Auto ID Ltd. FEBRUÁR 2025 V4.1

**STIAHNITE SI** 

Podrobnosti nájdete

BEZPLATNÚ PRACOVNÚ **PLOCHU TMPS** 

na strane 30

## **PREDHOVOR**

<span id="page-1-0"></span>Ďakujeme, že ste si vybrali TECH600. Táto príručka vám pomôže uviesť vaše náradie do prevádzky a vysvetlí, ako čo najlepšie využiť všetky jeho skvelé funkcie.

#### **PRED PRVÝM POUŽITÍM A PRED REGISTRÁCIOU SA UISTITE, ŽE JE VAŠE NÁRADIE PLNE NABITÉ.**

Ak potrebujete ďalšiu pomoc, navštívte stránky podpory na našej webovej stránke na adrese www.bartecautoid.com

## **ZOZNAM OBSAHU**

<span id="page-2-0"></span>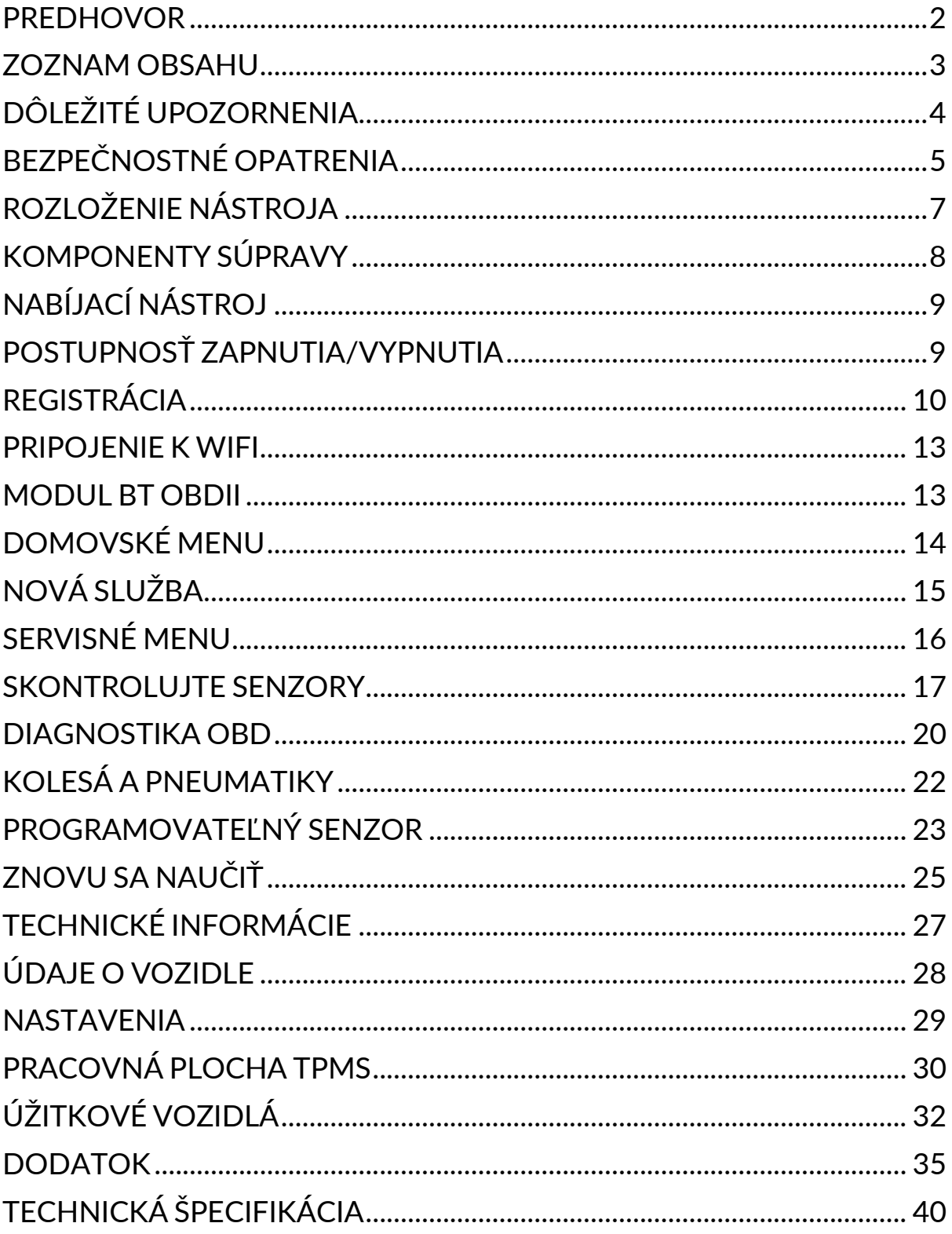

# **DÔLEŽITÉ UPOZORNENIA**

### <span id="page-3-0"></span>**BEZPEČNOSTNÉ DEFINÍCIE**

Pre **vašu bezpečnosť je potrebné dodržiavať všetky správy** o nebezpečenstve**,** varovaní**, dôležité** a **poznámky**. Tieto bezpečnostné správy sú v nasledujúcej forme.

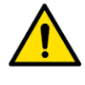

 **NEBEZPEČENSTVO: To znamená, že môžete riskovať stratu života.**

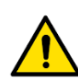

 **VAROVANIE: To znamená, že môžete riskovať možné ublíženie na zdraví.**

#### **POZOR: To znamená, že riskujete poškodenie vozidla alebo náradia.**

Tieto bezpečnostné správy pokrývajú situácie, o ktorých spoločnosť Bartec vie. Spoločnosť Bartec nemôže poznať, vyhodnotiť a poradiť vám o všetkých možných nebezpečenstvách. Musíte zabezpečiť, aby žiadne podmienky alebo servisné postupy neohrozili vašu bezpečnosť.

### **AUTORSKÉ PRÁVA**

Žiadna časť tejto príručky nesmie byť reprodukovaná, uložená vo vyhľadávacom systéme alebo prenášaná v akejkoľvek forme alebo akýmikoľvek prostriedkami, elektronicky, mechanicky, fotokopírovaním, nahrávaním alebo inak, bez predchádzajúceho písomného súhlasu spoločnosti Bartec.

### **VYHLÁSENIE**

Všetky informácie, ilustrácie a špecifikácie obsiahnuté v tomto technickom návode na použitie sú založené na najnovších informáciách dostupných v čase zverejnenia. Vyhradzuje si právo kedykoľvek vykonať zmeny bez povinnosti informovať akúkoľvek osobu alebo organizáciu o takýchto revíziách alebo zmenách. Spoločnosť Bartec ďalej nezodpovedá za chyby obsiahnuté pri vybavení, výkone alebo používaní tohto materiálu.

# **BEZPEČNOSTNÉ OPATRENIA**

<span id="page-4-0"></span>Pozorne si prečítajte pokyny na inštaláciu, obsluhu a údržbu v návode na obsluhu. Nedovoľte nekvalifikovaným osobám používať toto zariadenie. Predídete tak zraneniu osôb a poškodeniu zariadenia.

Pracovisko musí byť suché, dostatočne osvetlené a dobre vetrané.

Nezabudnite, že dýchanie oxidu uhoľnatého (bez zápachu) môže byť veľmi nebezpečné a dokonca smrteľné.

### **PRI PRÁCI NA VOZIDLE:**

- Noste vhodný odev a konajte tak, aby ste predišli priemyselným haváriám.
- Pred naštartovaním skontrolujte, či je radenie prevodových stupňov v neutráli (alebo v polohe PARK (P), ak je prevodovka automatická), zatiahnite ručnú brzdu a skontrolujte, či sú kolesá úplne zablokované.
- Pri práci na vozidle nefajčite ani nepoužívajte otvorený oheň.
- Noste ochranné okuliare, aby ste si chránili oči pred nečistotami, prachom alebo kovovými trieskami.

#### **LIKVIDÁCIA VYBAVENIA**

- Nelikvidujte toto zariadenie ako rôzny tuhý odpad, ale zabezpečte oddelený zber.
- Opätovné použitie alebo správna recyklácia elektronických zariadení (EEZ) je dôležitá pre ochranu životného prostredia a ľudského zdravia.
- V súlade s európskou smernicou WEEE 2012/16/EÚ sú k dispozícii špeciálne miesta na likvidáciu odpadu z elektrických a elektronických zariadení.
- Verejní správcovia a výrobcovia elektrických a elektronických zariadení sa podieľajú na uľahčovaní opätovného použitia a zhodnocovania odpadu z elektrických a elektronických zariadení prostredníctvom týchto zberných činností a využívania vhodných opatrení na plánovanie.
- Neoprávnená likvidácia odpadu z elektrických a elektronických zariadení sa trestá príslušnými sankciami.

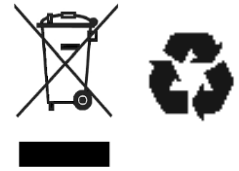

### **LIKVIDÁCIA BATÉRIÍ**

TECH600 obsahuje lítium-polymérovú nabíjateľnú batériu, ktorá nie je prístupná používateľovi.

### **VAROVANIE**

- Nebezpečenstvo požiaru alebo výbuchu pri výmene batérie za nesprávny typ.
- Batérie sa musia recyklovať alebo správne zlikvidovať. Batérie nevyhadzujte ako súčasť bežnej likvidácie odpadu.
- Batérie nehádžte do otvoreného ohňa.

### **SPRÁVNE POUŽÍVANIE NÁRADIA**

- Nevystavujte náradie nadmernej vlhkosti.
- Náradie nepoužívajte v blízkosti zdrojov tepla alebo znečisťujúcich emisií (sporáky, rúry atď.).
- Náradie nenechajte spadnúť.
- Nedovoľte, aby sa náradie dostalo do kontaktu s vodou alebo inými tekutinami.
- Neotvárajte náradie ani sa nepokúšajte vykonávať údržbu alebo opravy žiadnych vnútorných častí.
- Odporúčame vám, aby ste si obal ponechali a znova ho použili, ak sa náradie presunie na iné miesto.
- Na zadnú časť náradia nelepte kovové štítky, pretože to môže spôsobiť hromadenie tepla počas nabíjania a možný požiar.

### **PRI POUŽÍVANÍ NÁSTROJA NEZABUDNITE:**

Nevystavujte náradie magnetickému alebo elektrickému rušeniu.

### *PRÍJEM, ÚDRŽBA A ZÁRUKA:*

*Po dodaní skontrolujte náradie. Na škody vzniknuté počas prepravy sa záruka nevzťahuje. Spoločnosť Bartec nenesie žiadnu zodpovednosť za materiálne alebo telesné zranenie spôsobené nesprávnym používaním produktu, jeho nesprávnou údržbou alebo nesprávnymi podmienkami skladovania. Bartec poskytuje školenia pre klientov, ktorí chcú získať vedomosti potrebné na správne používanie svojich produktov.*

*Iba personál autorizovaný spoločnosťou Bartec môže vykonávať akékoľvek opravy, ktoré môžu byť potrebné. Na toto náradie sa poskytuje záruka na akúkoľvek výrobnú chybu po dobu 12 mesiacov od dátumu faktúry (diely a práca), iba ak bol výrobok správne používaný. Sériové číslo musí zostať čitateľné a doklad o kúpe sa musí na požiadanie uschovať.*

#### **Bartec Auto ID Ltd**

**Unit 9 Redbrook Business Park Wilthorpe Road Barnsley S75 1JN +44 (0) 1226 770581**

# **ROZLOŽENIE NÁSTROJA**

<span id="page-6-0"></span>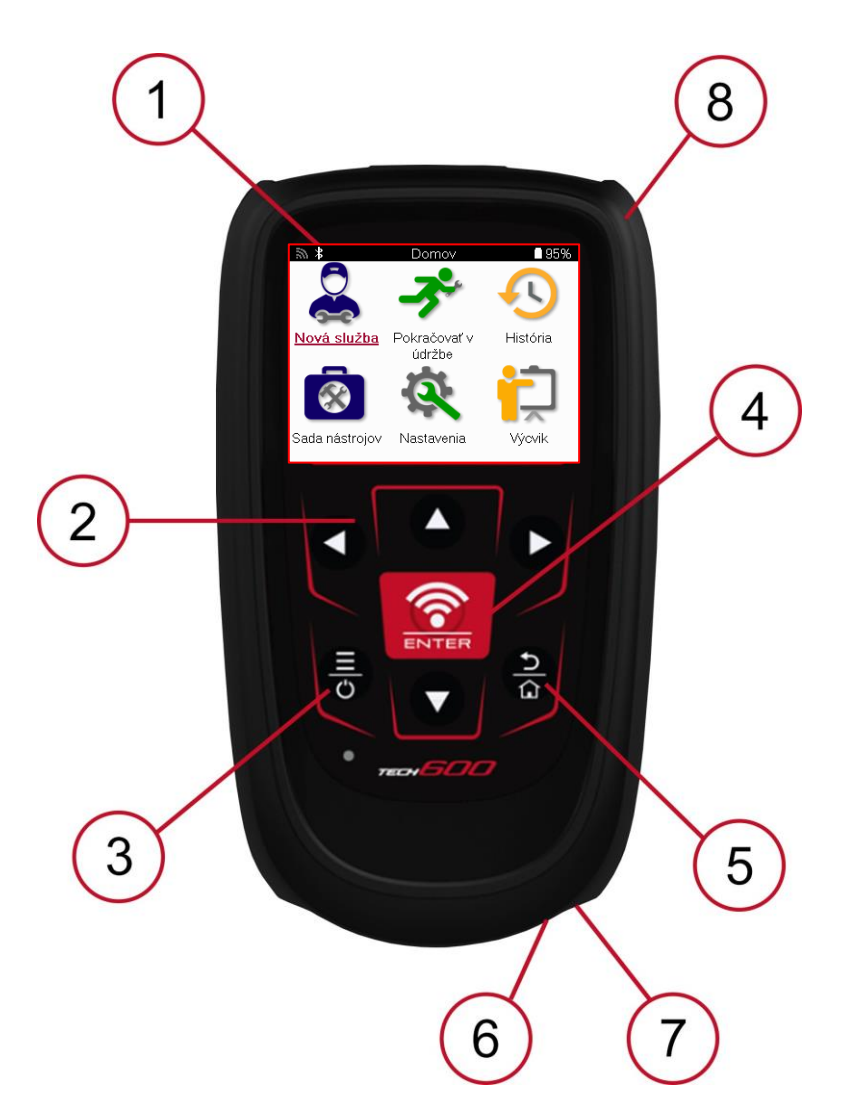

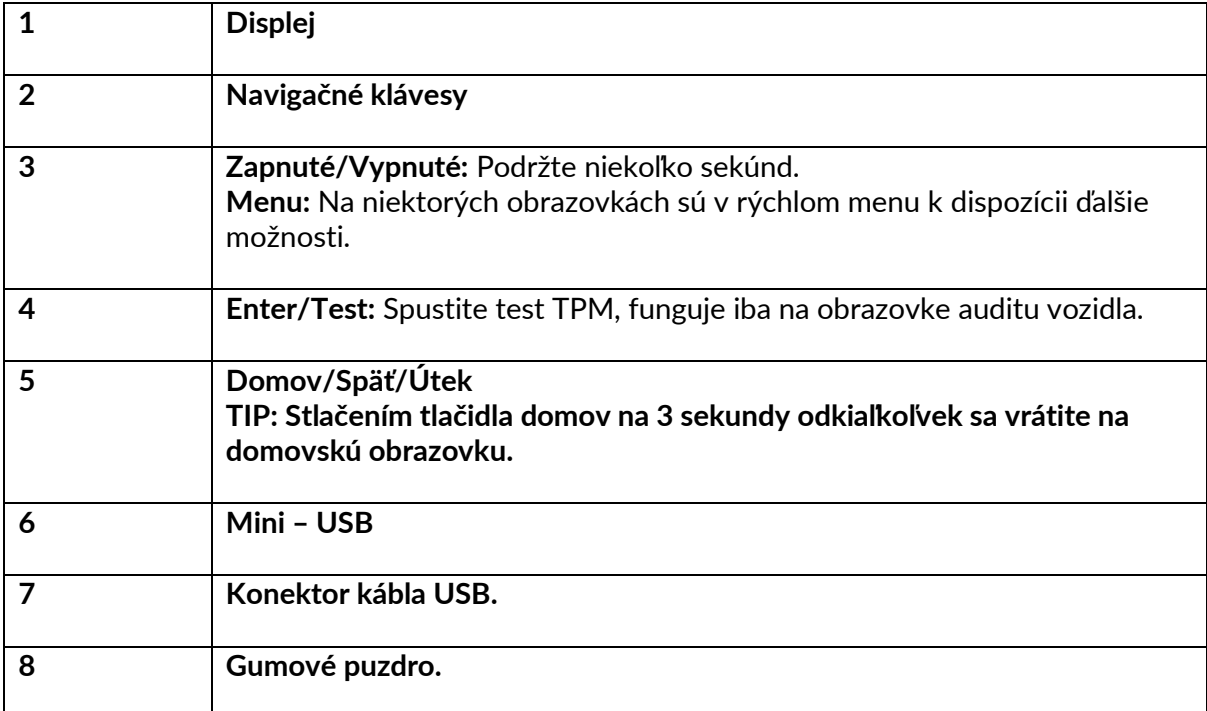

## **KOMPONENTY SÚPRAVY**

<span id="page-7-0"></span>Súprava **TECH600** vo vnútri skrinky na náradie obsahuje:

- TECH600 Nástroj na aktiváciu TPMS
- Modul Bluetooth (BT) OBDII
- Nabíjacia kolíska Qi
- USB kábel
- Kufrík na náradie

### **IDENTIFIKÁCIA KOMPONENTOV A FUNKCIÍ SÚPRAVY**

Náradie TECH600 je napájané z batérie a vytvára nízkofrekvenčné magnetické pole na aktiváciu snímačov pneumatík. Prijíma rádiové signály UHF zo senzorov pneumatík zvyčajne na frekvencii 434 MHz.

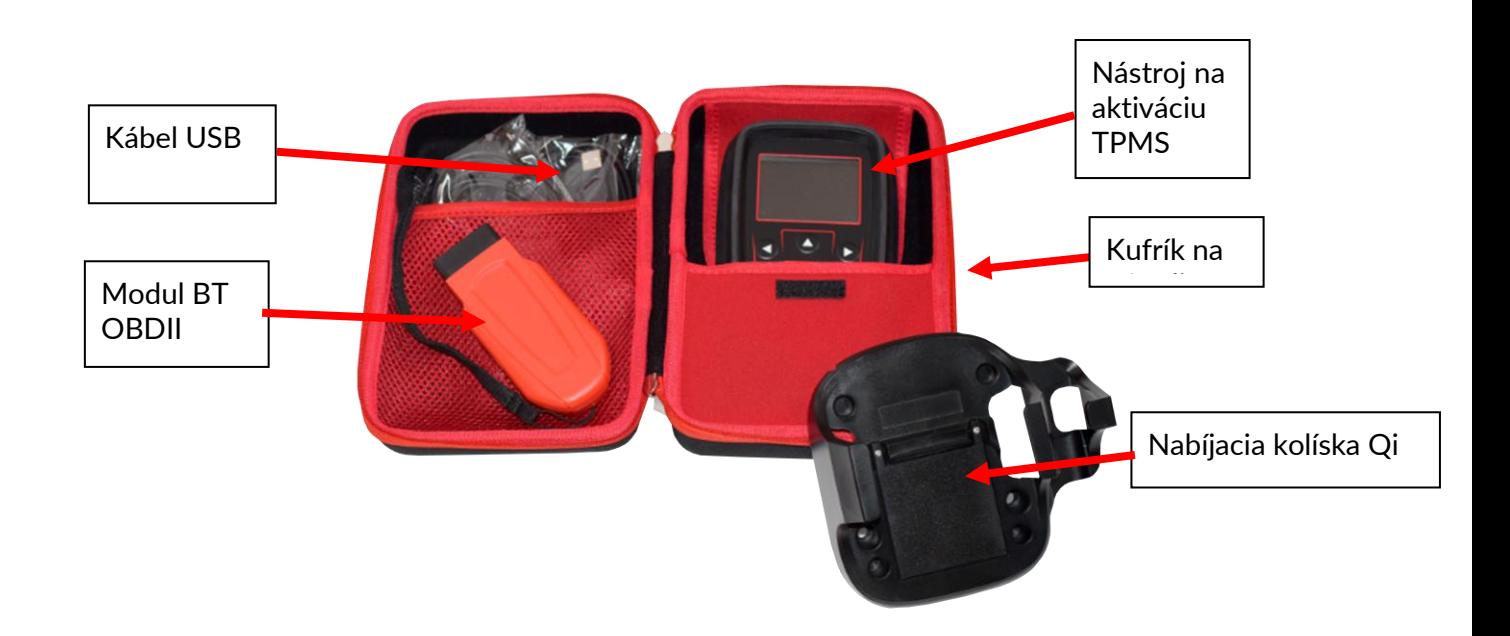

# **NABÍJACÍ NÁSTROJ**

<span id="page-8-0"></span>TECH600 sa dodáva s nabitou batériou. Odporúča sa nabiť náradie 2+ hodiny pred prvým použitím. Pre optimálny výkon ho udržujte vždy dostatočne nabitý.

TECH600 bude indikovať, keď je batéria takmer vybitá, a ikona batérie zmení farbu z bielej na červenú. Ak v batérii zostáva nedostatočné množstvo energie, TECH600 uloží všetky údaje TPM a potom sa sám vypne.

Na nabíjanie tohto náradia používajte iba napájací zdroj alebo kábel USB, ktorý je súčasťou súpravy náradia TECH600. Použitie neschválených napájacích zdrojov ho môže poškodiť a stratiť platnosť záruky na náradie.

# <span id="page-8-1"></span>**POSTUPNOSŤ ZAPNUTIA/VYPNUTIA**

Stlačením a podržaním tlačidla napájania na dve sekundy zapnite náradie. Ak chcete náradie vypnúť, stlačte a podržte tlačidlo napájania na tri sekundy. Automatické vypnutie je po 10 minútach nečinnosti. Toto je možné zmeniť v ponuke Nastavenia.

Jednotka sa automaticky zapne, keď sa používa nabíjačka alebo port USB – automatické vypnutie nie je funkčné. Náradie nie je možné obsluhovať, keď je zapojené do elektrickej siete.

## **REGISTRÁCIA**

<span id="page-9-0"></span>Registrácia umožňuje upozorňovanie a sťahovanie aktualizácií softvéru nástroja. Pri prvom zapnutí nástroj zobrazí nasledujúcu obrazovku:

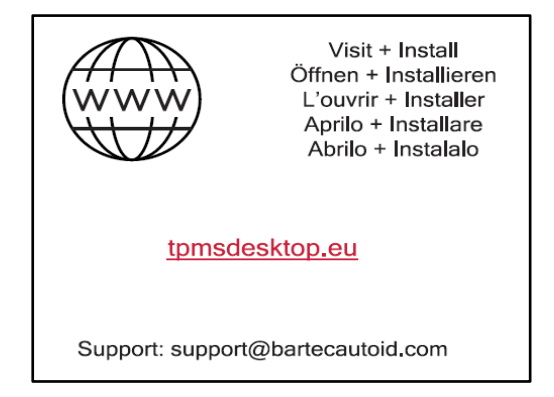

Ak chcete nástroj zaregistrovať, prejdite na webovú stránku Bartec TPMS Desktop na adrese tpmsdesktop.eu na počítači.

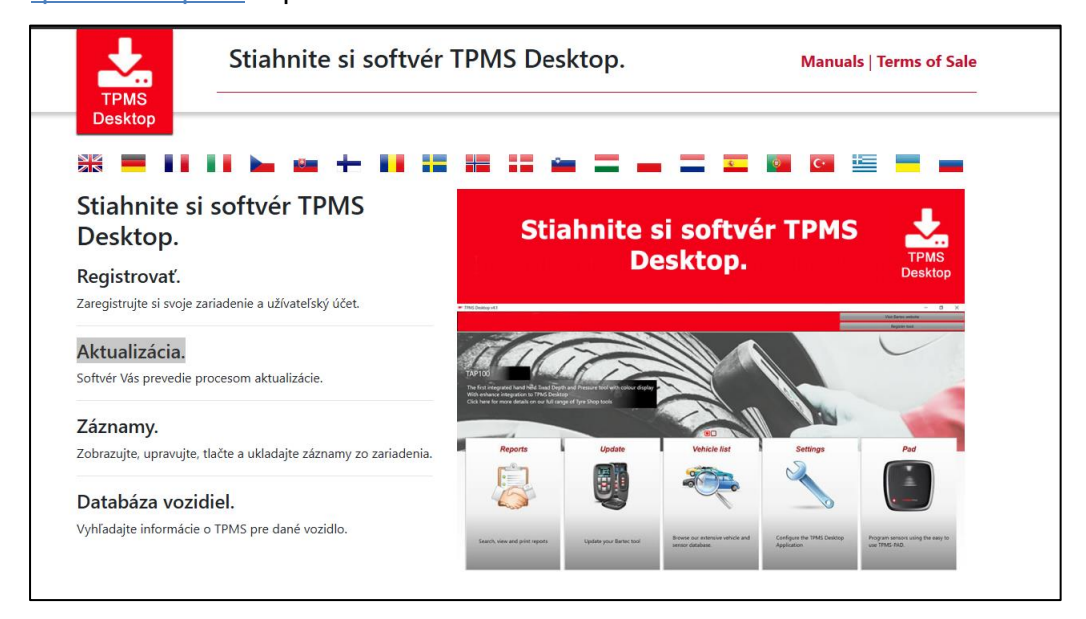

Stiahnite si softvér TPMS Desktop a potom ho nainštalujte pomocou tlačidla "setup.exe". Pri prvom načítaní pracovnej plochy TPMS sa zobrazí nasledujúca obrazovka:

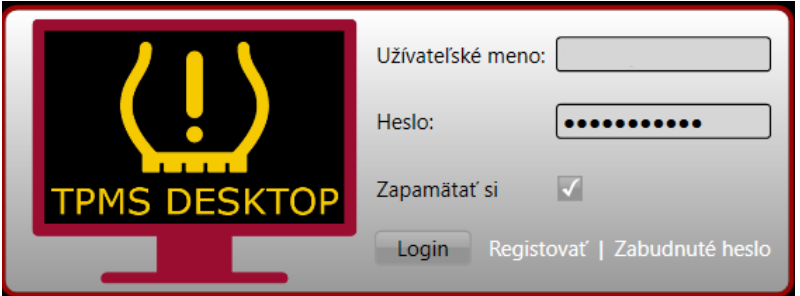

Výberom možnosti "Registrovať" si vytvoríte nový účet. Zobrazí sa nasledujúca obrazovka:

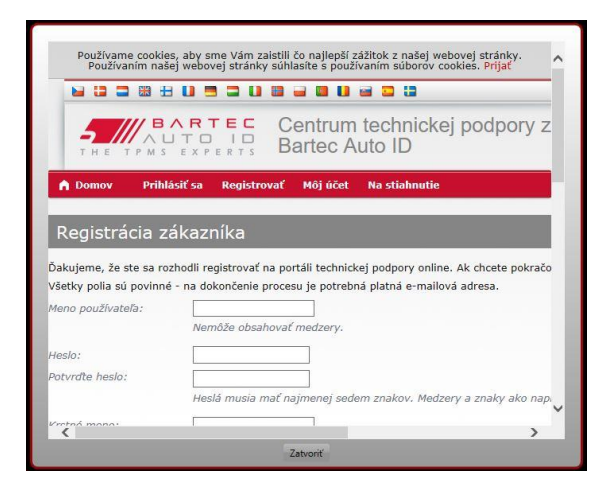

Je dôležité vyplniť všetky polia úplne a presne. Tieto informácie pomôžu spoločnosti Bartec zostať v kontakte ohľadom aktualizácií a ďalších dôležitých informácií o TPMS. Vyberte si používateľské meno (bez medzery) a heslo.

Ak sú údaje akceptované, zobrazí sa táto správa:

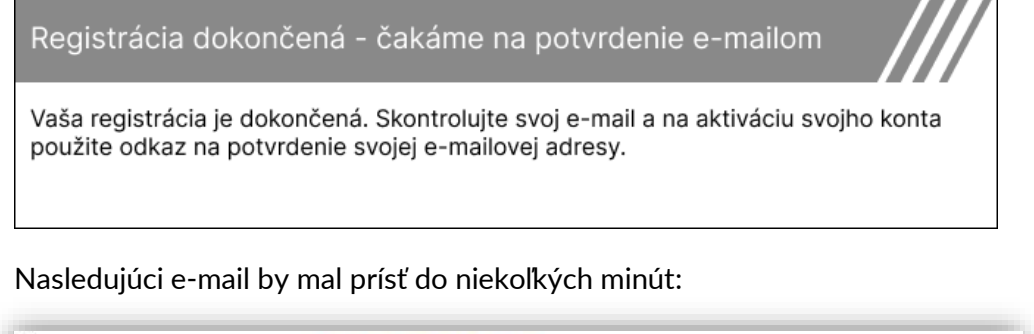

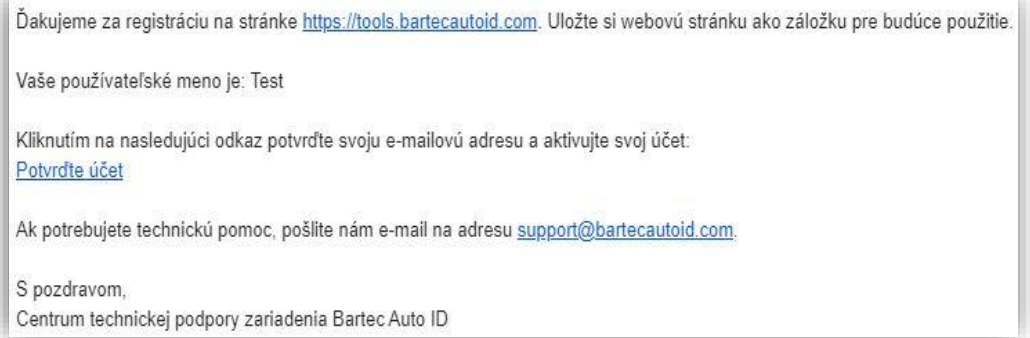

Po kliknutí na "Potvrdiť účet" prejdete na webovú stránku a na nasledujúcej stránke sa zobrazí, že registrácia bola úspešná. Vráťte sa na pracovnú plochu TPMS a prihláste sa.

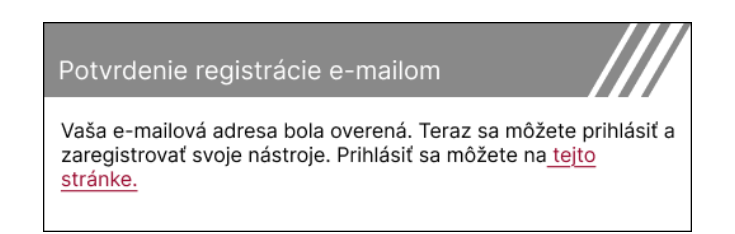

Po prihlásení sa zobrazí hlavná obrazovka pracovnej plochy TPMS.

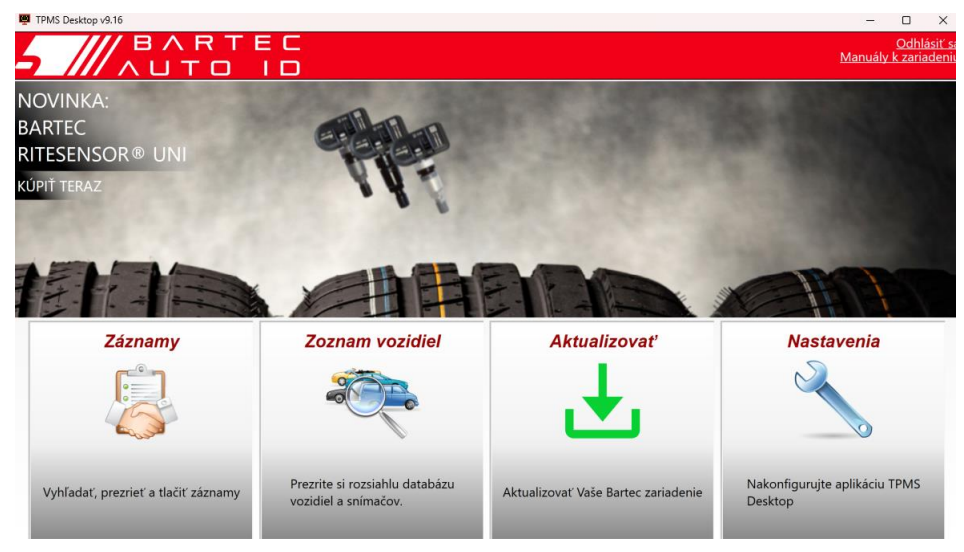

Pripojte TECH600 k počítaču pomocou dodaného kábla USB. Pracovná plocha TPMS automaticky zaregistruje nástroj a zobrazí správu: "Nástroj bol úspešne zaregistrovaný".

Pracovná plocha TPMS potom skontroluje všetky aktualizácie, ktoré je možné na nástroj použiť. Prípadne vyberte "Aktualizovať" a zobrazte všetky zaregistrované nástroje a ich stav aktualizácie.

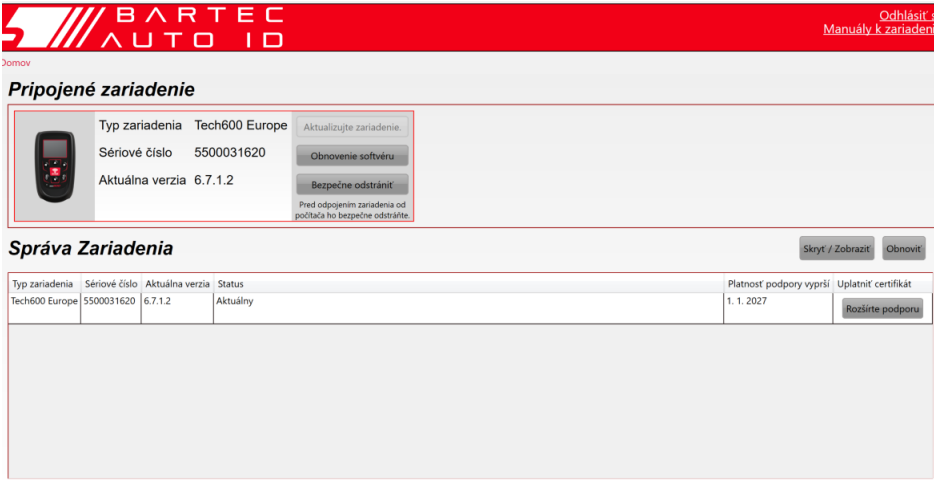

Pri aktualizácii Tech600 majte pripojený kábel USB.

### **ODPOJENIE OD POČÍTAČA**

Pred odpojením náradia od počítača sa najskôr uistite, že ste "bezpečne odstránili hardvér" umiestnením ikony "Bezpečne odstrániť hardvér" v pravej dolnej časti obrazovky počítača. Zabránite tak poškodeniu údajov v nástroji.

## **PRIPOJENIE K WIFI**

<span id="page-12-0"></span>V ponuke nastavení vyberte pripojenia a potom Wi-Fi: Pripojiť sa k sieti. Vyberte správnu sieť a zadajte heslo.

Pripojenie k sieti Wi-Fi je dôležité na získanie automatických aktualizácií softvéru. Toto je preferovaný spôsob aktualizácie, aby sa zabezpečilo, že nástroj bude mať vždy k dispozícii podporu pre najnovšie vozidlá.

Aktualizáciu nástroja je možné vykonať aj manuálne, keď je pripojený k sieti Wi-Fi. Ak to chcete urobiť, prejdite na "Aktualizačný nástroj" v ponuke nastavení a stlačte kláves Enter.

Opätovným výberom Wi-Fi sa zobrazia informácie o sieti, ku ktorej je nástroj pripojený, a umožní sa táto sieť odstrániť stlačením tlačidla "Zabudnúť", čím sa umožní pripojenie k inej sieti.

## **MODUL BT OBDII**

<span id="page-12-1"></span>Modul BT OBDII je bezdrôtové komunikačné rozhranie, ktoré umožňuje nástroju komunikovať s vozidlom, čítať diagnostické informácie, ktoré pomôžu pri oprave porúch TPMS, a tiež vykonať potrebné opätovné učenie TPMS po výmene snímača.

#### **PRIPOJENIE K MODULU OBDII**

Pripojte modul BT OBDII k portu OBD vozidla. Vyberte pripojenia v ponuke nastavení a potom modul BT OBDII: Pridať zariadenie. Nástroj potom vyhľadá modul BT OBDII pomocou vstavaného Bluetooth.

### **AKTUALIZÁCIA MODULU OBDII**

Počas aktualizácie nástroja môže byť potrebné aktualizovať aj modul BT OBDII. Ak je potrebná aktualizácia modulu Bluetooth OBDII, zobrazí sa nasledujúca obrazovka:

K dispozícii je aktualizácia modulu OBDII Pripojte modul OBDII k portu OBD II a zapnite zapaľovanie.

OBD\_0000000326

Stlačením tlačidla Enter pripojte a aktualizujte modul OBDII. Ak chcete aktualizáciu preskočiť, stlačte tlačidlo Späť.

Pripojte modul OBDII k vozidlu a nastavte zapaľovanie do polohy "Zapnuté". Neštartujte motor. Stlačením klávesu "Enter" pripojte nástroj k modulu BT OBDII a pokračujte v aktualizácii a postupujte podľa pokynov na obrazovke.

Počas aktualizácie neodpájajte modul BT OBDII od vozidla, nevypínajte TECH600 ani inak nezastavujte inštaláciu aktualizácie, kým na to nedostanete pokyn.

Po zobrazení pokynov odpojte modul OBDII od vozidla. Na TECH600 sa zobrazí obrazovka "inštalácia dokončená". Modul BT OBDII je teraz aktualizovaný.

## **DOMOVSKÉ MENU**

<span id="page-13-0"></span>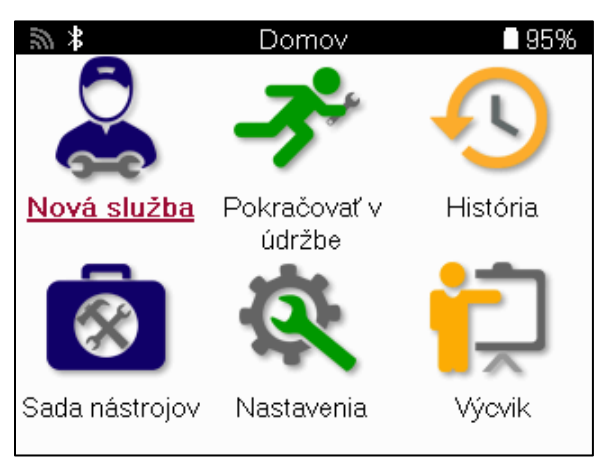

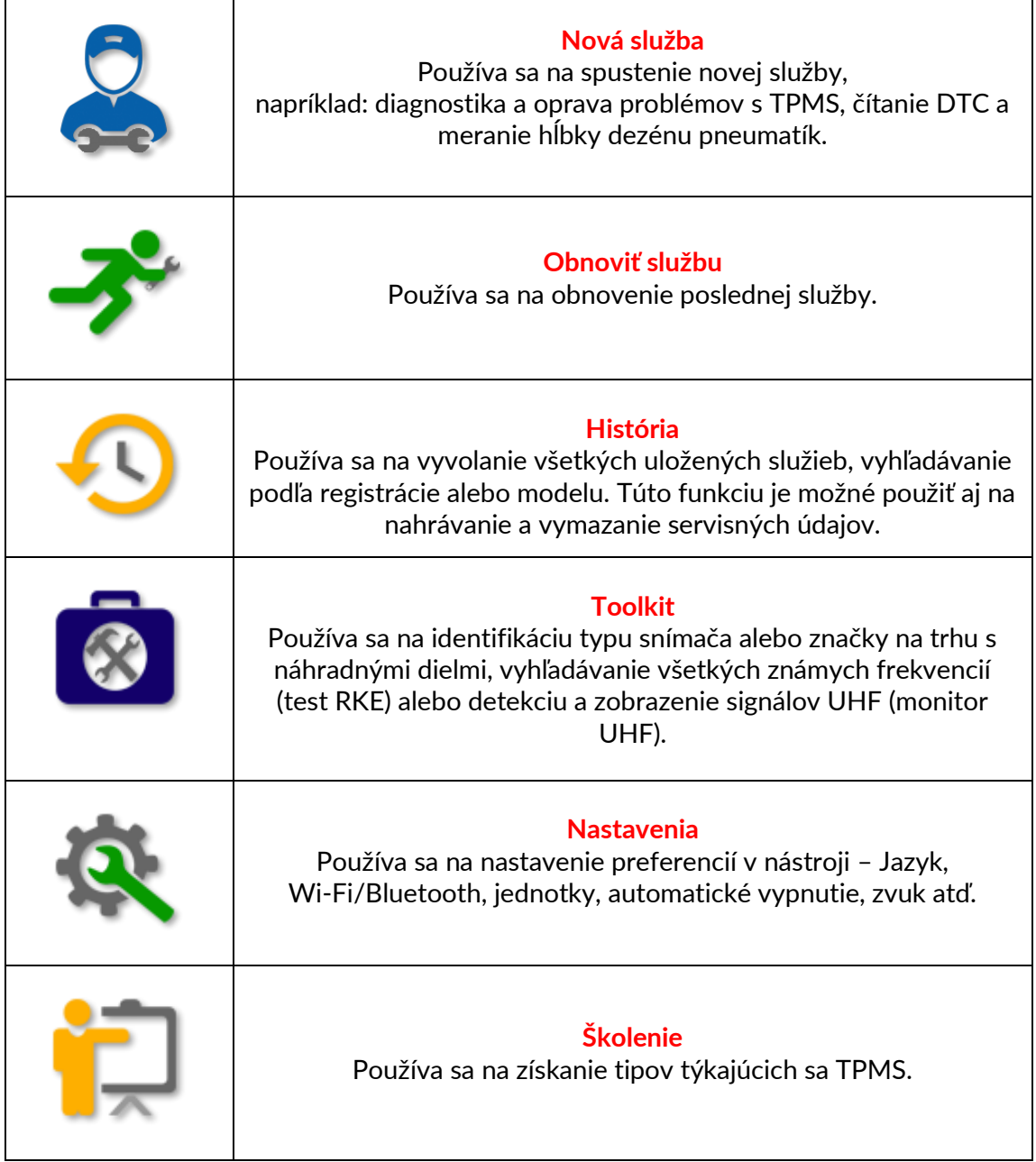

# **NOVÁ SLUŽBA**

<span id="page-14-0"></span>Pri spustení novej služby si najprv vyberte vozidlo, ktoré vyžaduje údržbu TPMS. Posúvaním v ponukách vyberte správneho výrobcu, model a rok, aby ste videli všetky dostupné servisné funkcie.

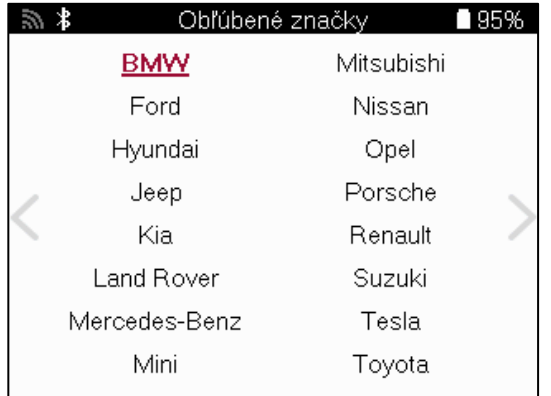

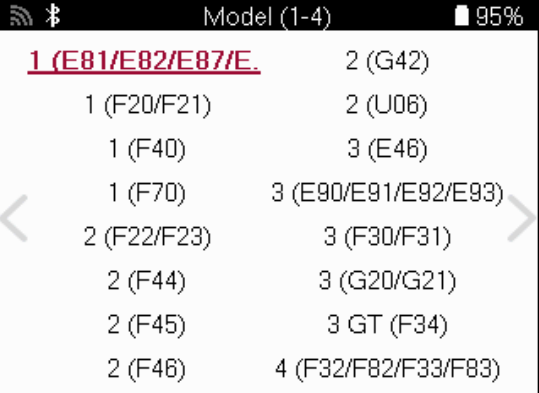

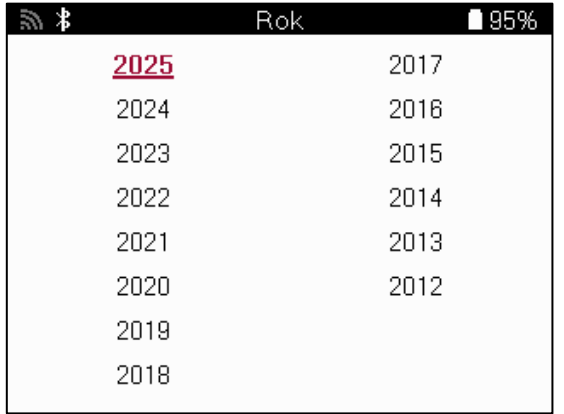

### **SYSTÉMY So 4 ALEBO 5 KOLESAMI**

Niektoré systémy TPMS môžu byť voliteľne vybavené 4 alebo 5 senzormi.

Pre takéto vozidlá sa po výbere MMY zobrazí ďalšia ponuka na výber 4 alebo 5 kolies podľa potreby. Ak počet kolies vybavených snímačmi nie je známy, je k dispozícii možnosť odčítať počet kolies z OBD.

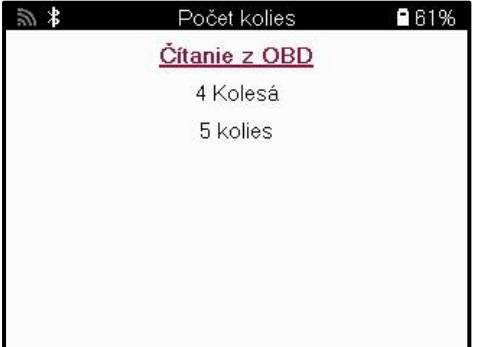

Po výbere budú všetky nasledujúce služby nakonfigurované so zvoleným počtom kolies

# <span id="page-15-0"></span> **SERVISNÉ MENU**

Po výbere vozidla sa zobrazia všetky dostupné možnosti pre vopred zvolený MMY. Tieto funkcie sa budú líšiť v závislosti od vozidla a od toho, či je systém TPMS priamy alebo nepriamy.

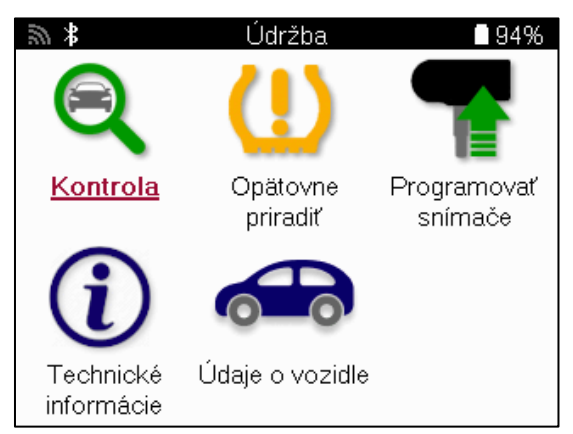

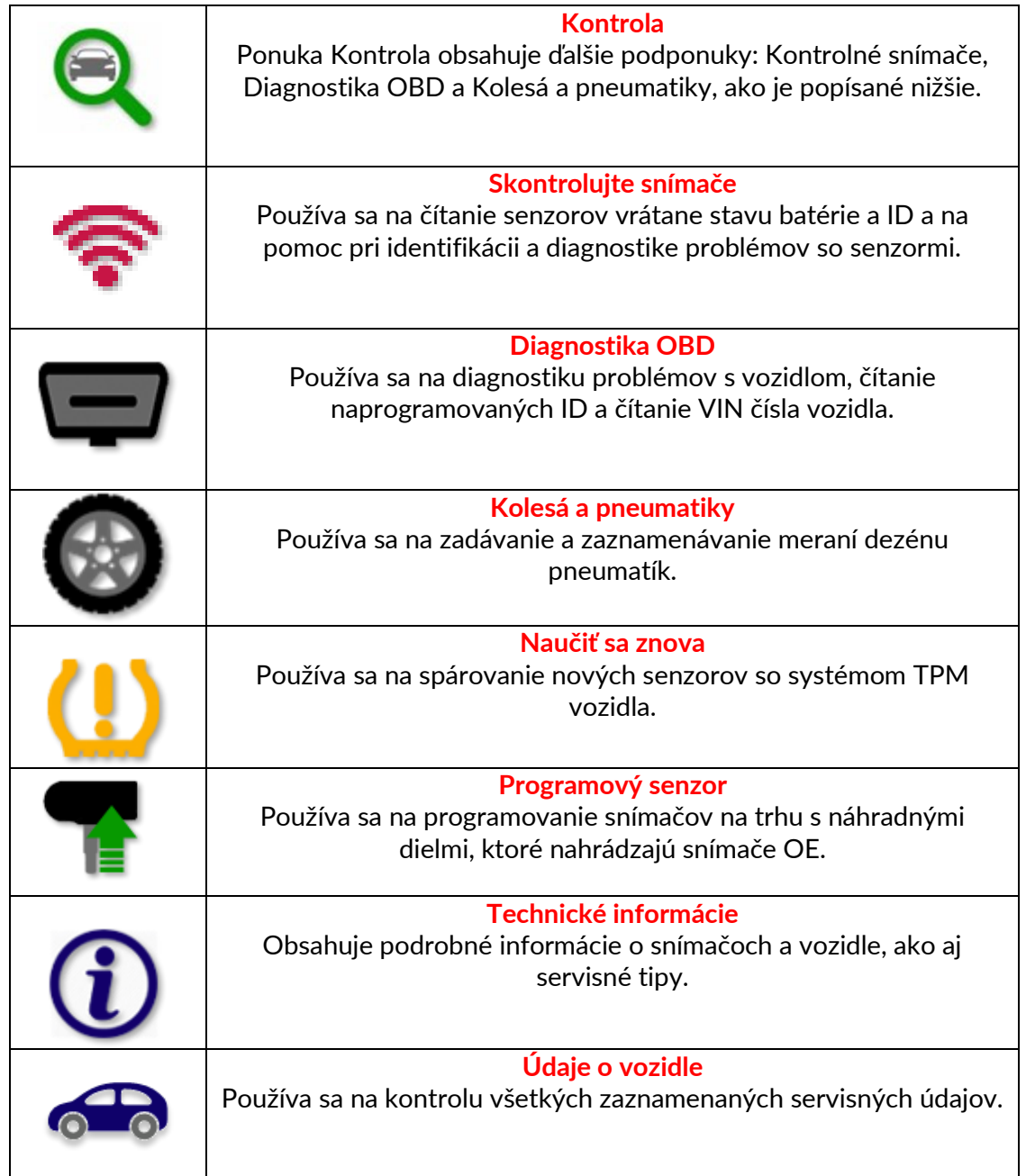

## **SKONTROLUJTE SENZORY**

<span id="page-16-0"></span>Check Sensors sa nachádza vo funkcii Kontrola v ponuke Servis, ak je vozidlo priamym systémom TPM. Pred pokračovaním v ďalších krokoch použite túto službu na čítanie nainštalovaných senzorov.

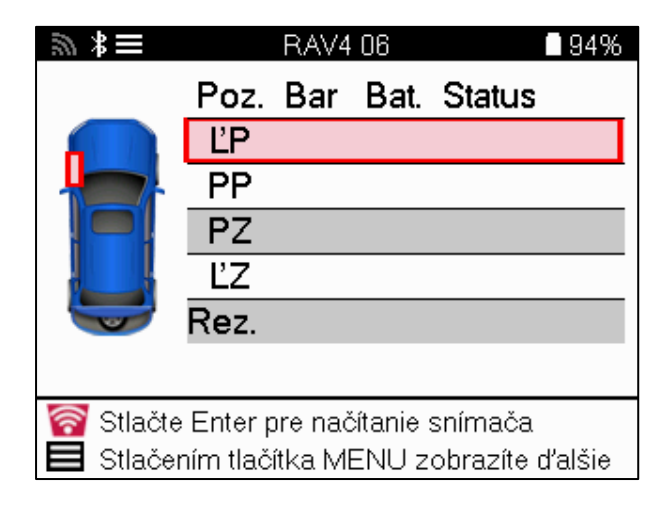

**TIP:** ツボ

Ak sa táto ikona zobrazí na obrazovke, stlačte tlačidlo Ponuka pre ďalšie možnosti.

Odporúča sa prečítať si všetky senzory. Na výber každého snímača je možné použiť klávesy so šípkami.

Na testovanie snímača by mal byť nástroj umiestnený na bočnici pneumatiky pod driekom ventilu a nemal by sa dotýkať kovového ráfika, ako je znázornené nižšie. Keď je nástroj správne umiestnený, stlačte tlačidlo "Test", aby ste spustili proces čítania.

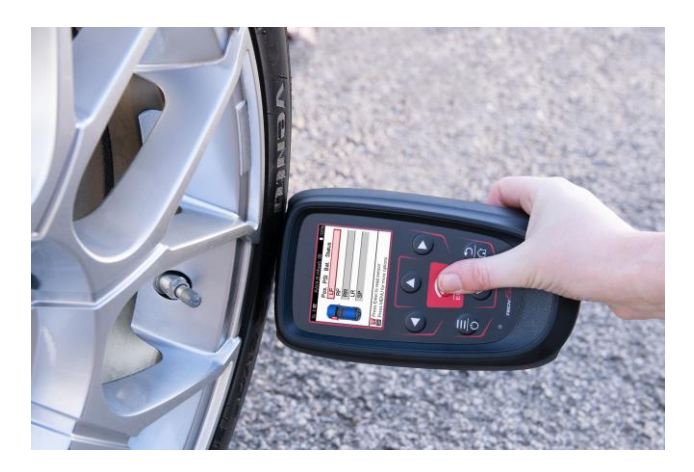

Čas potrebný na odčítanie snímača sa bude líšiť v závislosti od značky snímača. Nástroj zobrazí indikátor priebehu, ktorý zobrazuje maximálny možný čas, ktorý môže snímač trvať.

Poznámka: Niektoré senzory vyžadujú na ich aktiváciu rýchly pokles tlaku približne 0.5 baru/10 psi, nástroj signalizuje, kedy by sa to malo vykonať.

Po načítaní snímača prístroj zobrazí údaje načítané späť zo snímača, ktoré budú zahŕňať údaj o tlaku, výdrž a stav batérie a tiež stav snímača. Najbežnejšie stavy sú uvedené nižšie:

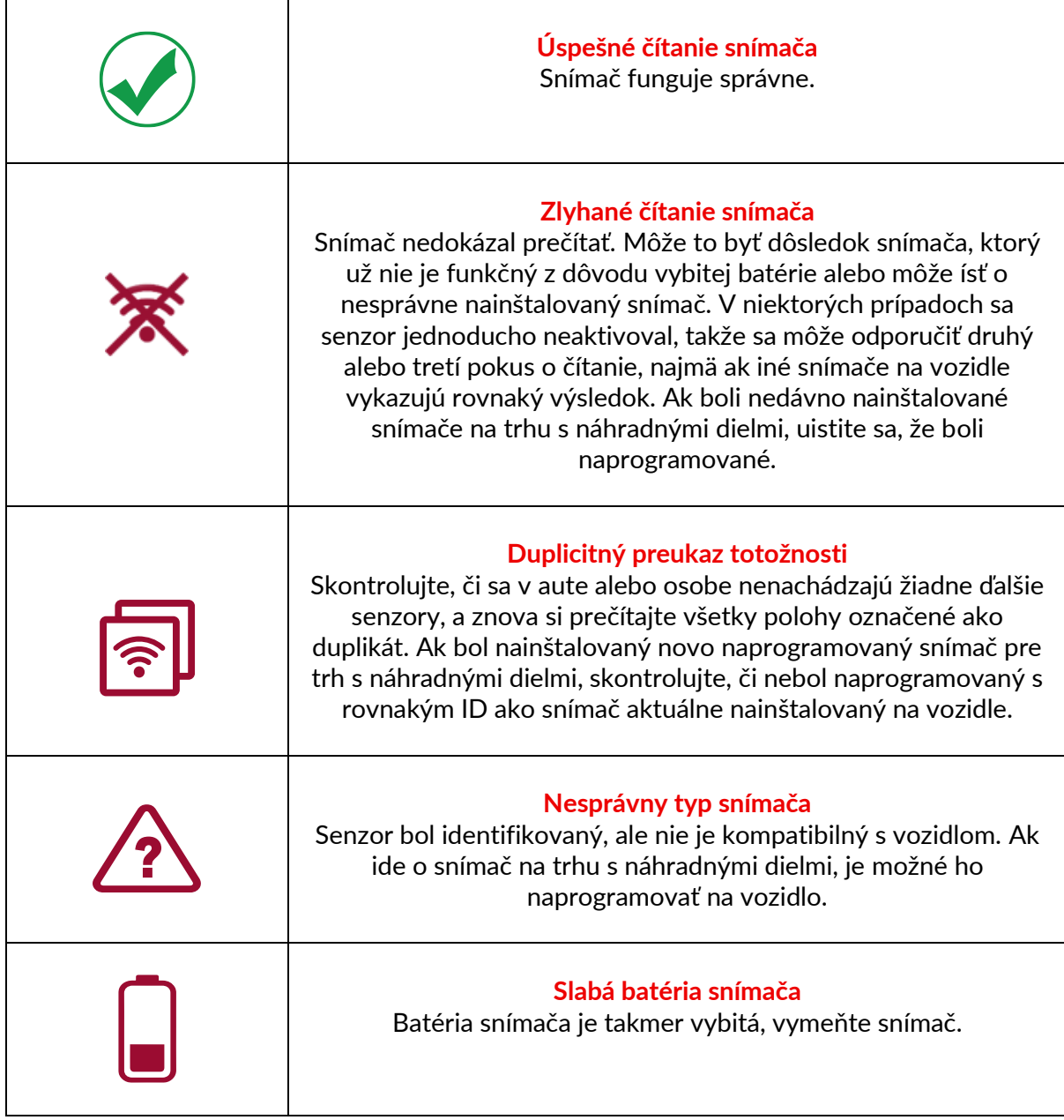

Úplný zoznam všetkých stavov snímačov a ich pridružených ikon nájdete v prílohe F.

Ak bol senzor vymenený bez klonovania, možno bude potrebné dodržať určitú metódu postupu opätovného učenia, ako je vysvetlené v časti Opätovné učenie v príručke.

### **ŽIVOTNOSŤ BATÉRIE**

Pri niektorých vozidlách je nástroj schopný vypočítať zostávajúcu životnosť batérie snímača. To umožňuje včasnú identifikáciu nadchádzajúcich problémov, aby sa predišlo opakovaným návštevám toho istého vozidla. Keď je podporovaná výdrž batérie, na obrazovke sa zobrazí ďalší stĺpec. Výdrž batérie sa zobrazí buď ako percento alebo zostávajúce mesiace v závislosti od vopred zvoleného vozidla.

Výdrž batérie v mesiacoch

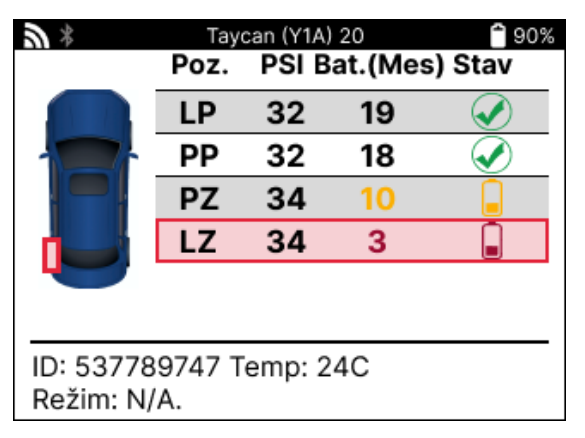

Výdrž batérie v percentách

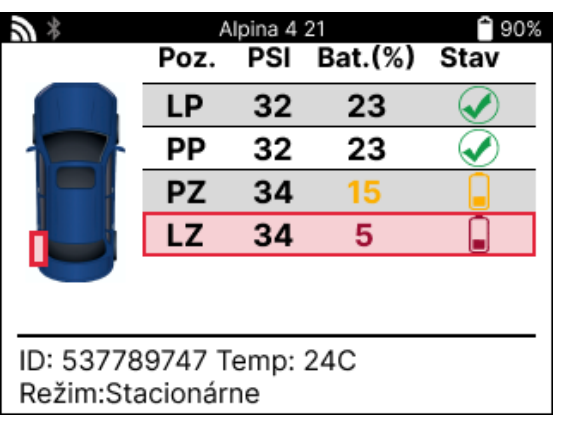

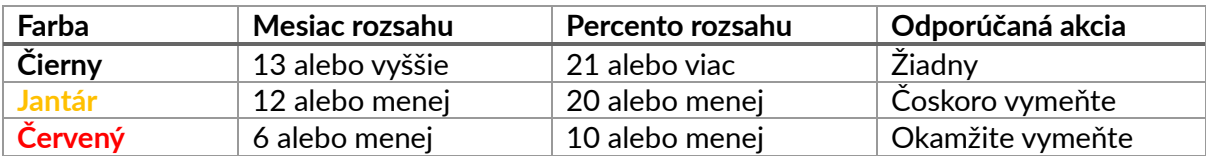

## **DIAGNOSTIKA OBD**

<span id="page-19-0"></span>Diagnostika OBD sa nachádza vo funkcii kontroly v ponuke Servis.

Diagnostika OBD číta informácie z vozidla, ako je VIN, diagnostické chybové kódy (DTC) a ID snímačov.

Ak si chcete prečítať diagnostiku OBD, vyberte položku Diagnostika OBD. Nástroj zobrazí výzvu na pripojenie modulu BT OBDII k OBDII vozidla a zapnutie zapaľovania, ako je znázornené nižšie. Výzva tiež ukáže, kde sa na vozidle nachádza port OBDII.

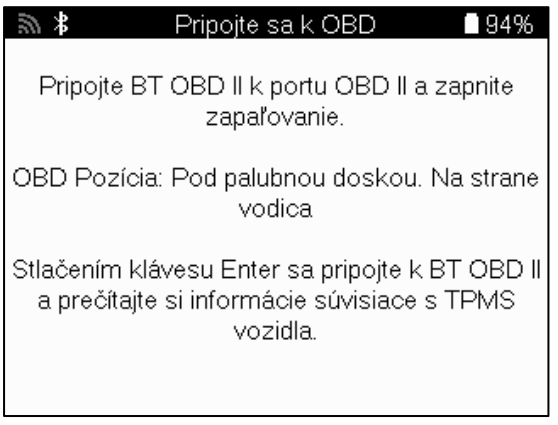

Keď budete pripravení, stlačením klávesu Enter spustite proces čítania. Nástroj zobrazí zoznam všetkých údajov, ktoré sa čítajú z vozidla. V niektorých prípadoch nie všetky vozidlá podporujú všetky údaje, čo môže byť označené krížikom.

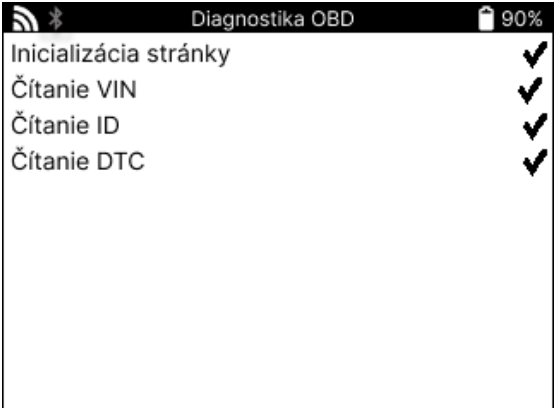

Po dokončení procesu čítania vyberte položku Zobraziť údaje a zobrazte informácie, ktoré boli načítané z vozidla.

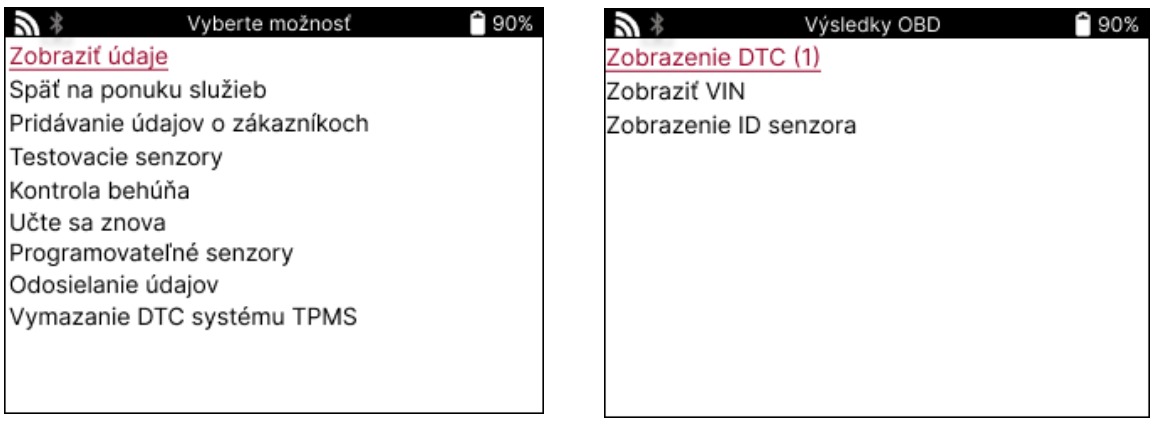

### **ZOBRAZIŤ DTC:**

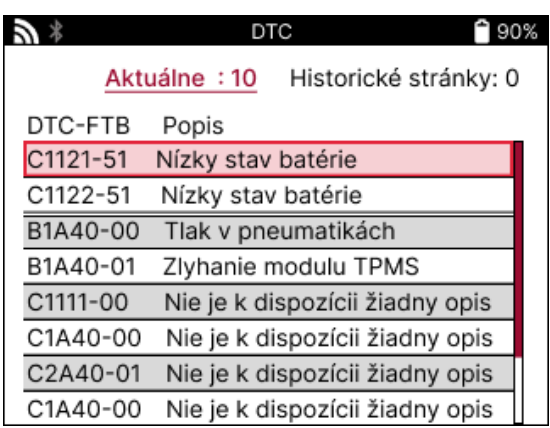

DTC sú zoskupené do aktuálnych DTC a historických DTC, pomocou ľavého a pravého tlačidla vyberte medzi nimi. DTC sú uvedené s kódom DTC a bajtom typu zlyhania (FTB) spolu s popisom (ak je podporovaný).

Ak je uvedených veľa DTC, zoznam je možné posúvať nahor a nadol pomocou tlačidiel nahor a nadol. Ak chcete zobraziť dlhší popis zvoleného DTC, stlačte kláves Enter.

### **ZOBRAZIŤ VIN:**

VIN je 17-miestne identifikačné číslo vozidla, ktoré sa jednoducho zobrazí na obrazovke po výbere View VIN.

### **ZOBRAZIŤ ID SENZOROV:**

Naprogramované ID snímačov sú uvedené spolu s umiestnením kolesa. Formát ID môže byť uvedený buď v hexadecimálnej alebo desatinnej sústave na základe výberu vozidla.

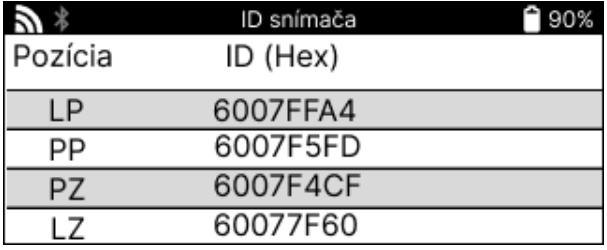

### **ODPOJENIE OD MODULU OBDII**

Po použití modulu OBDII ho vyberte z vozidla. Ak je modul OBDII ponechaný určitý čas bez akejkoľvek činnosti alebo vypadne mimo dosahu Bluetooth, vydá zvukový alarm, aby sa zabránilo strate.

## **KOLESÁ A PNEUMATIKY**

<span id="page-21-0"></span>Wheel & Tire sa nachádza vo funkcii Check v ponuke Servis. Použite túto službu na zadajte rozmery dezénu pneumatiky.

Ak chcete zadať hĺbku dezénu pneumatiky, vyberte možnosť Koleso a pneumatika a potom typ pneumatiky: Celú sezónu, leto alebo zimu.

Po výbere servisu kolies a pneumatík sa na displeji zvýrazní zvolená poloha kolesa a dezénu.

Stlačením klávesu Enter zadajte meranie dezénu manuálne, platný vstupný rozsah je 0-25 mm.

Zopakujte to pre každé koleso a polohu: vonkajšie, stredové a vnútorné, ak používate 3 merania dezénu.

To sa dá vykonať aj pomocou nástroja TDR100.

Počet meraní dezénu na vstup je možné zmeniť z 1 na 3, pričom 3 sú predvolené. Počet nameraných hodnôt a meraní je možné nakonfigurovať v nastaveniach dezénu.

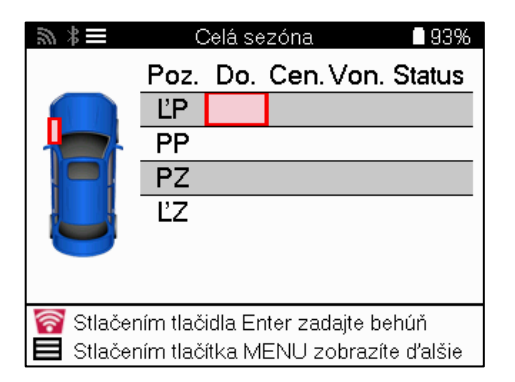

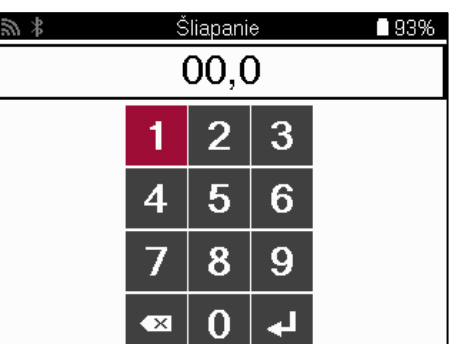

Čísla sa zobrazia v rôznych farbách v závislosti od merania, ako je znázornené nižšie:

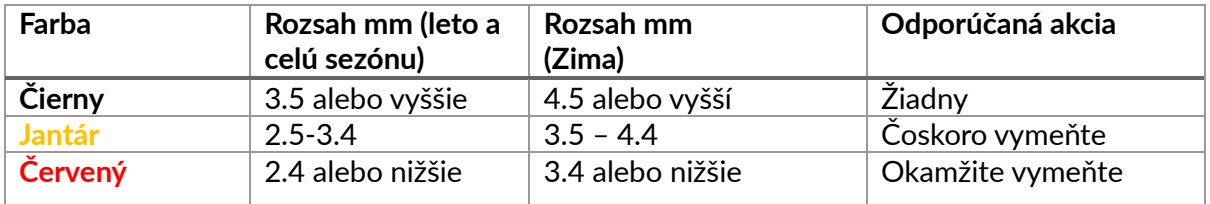

Po zadaní merania pre každé koleso po zobrazení výzvy vyberte jeden z nasledujúcich stavov:

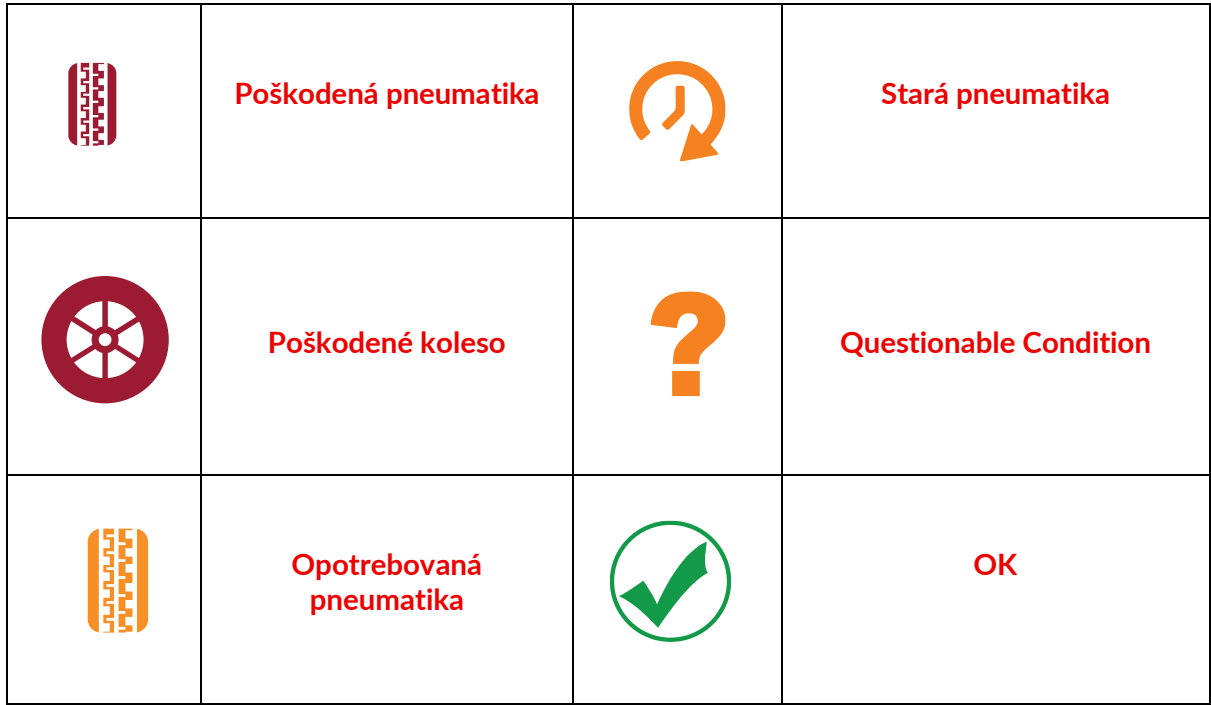

# **PROGRAMOVATEĽNÝ SENZOR**

<span id="page-22-0"></span>"Programové snímače" v servisnom menu umožňujú funkciu programovania náhradných snímačov na trhu s náhradnými dielmi, ako sú Bartec Rite-Sensor, HUF IntelliSens, Alcar Sensors, Alligator Sens.it alebo Schrader EZ-sensor. Aj keď sú už namontované v kolese alebo naprogramované na iné vozidlo.

Vyberte si z ponuky snímačov, ktoré zodpovedajú vopred vybranému MMY.

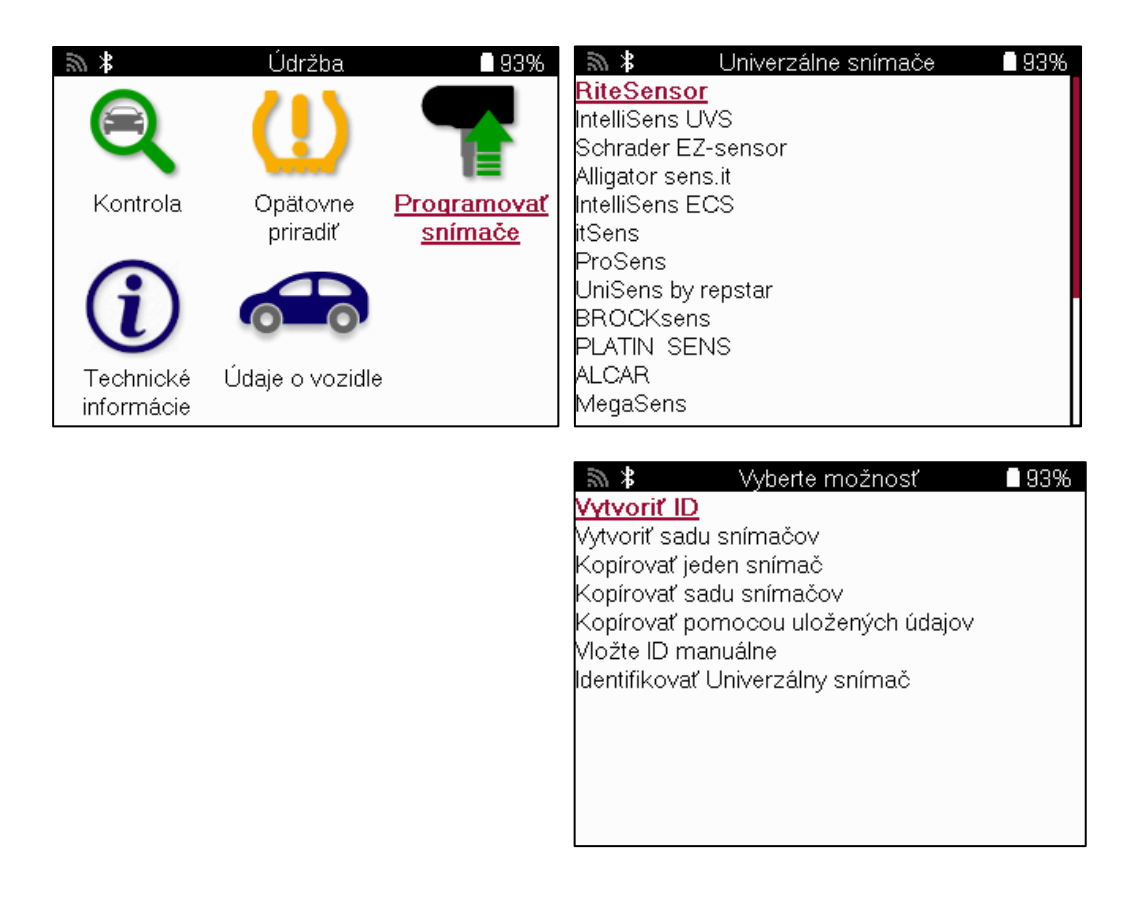

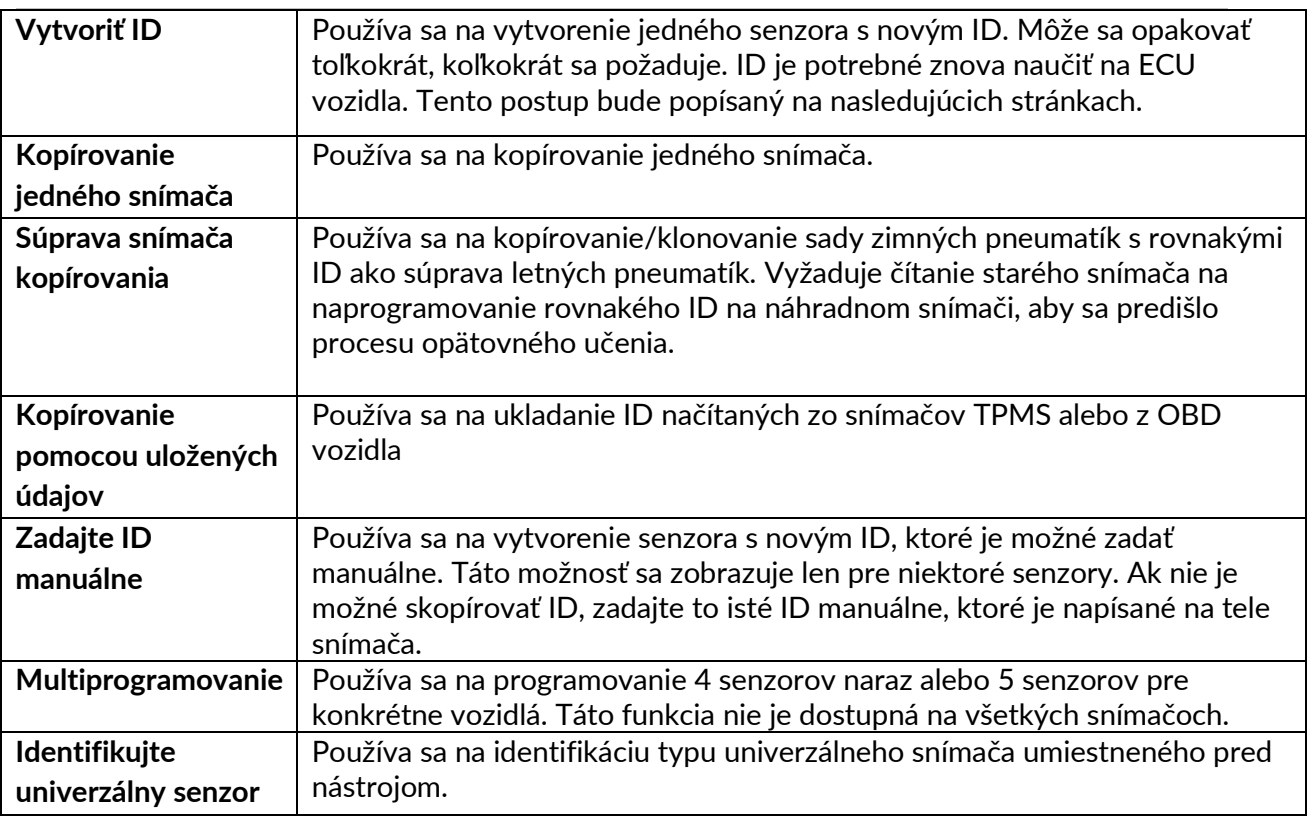

Aktuálny zoznam pokrytia je k dispozícii na www.bartecautoid.com

To dáva možnosť vytvoriť alebo skopírovať ID.

Upozornenie: Pred kopírovaním súpravy jedného snímača/snímača je potrebné prečítať snímače.

Senzory, ktoré je možné naprogramovať nástrojom, môžu mať mierne odlišné postupy a časy.

Odporúčaná poloha snímača pre programovanie:

<span id="page-23-0"></span>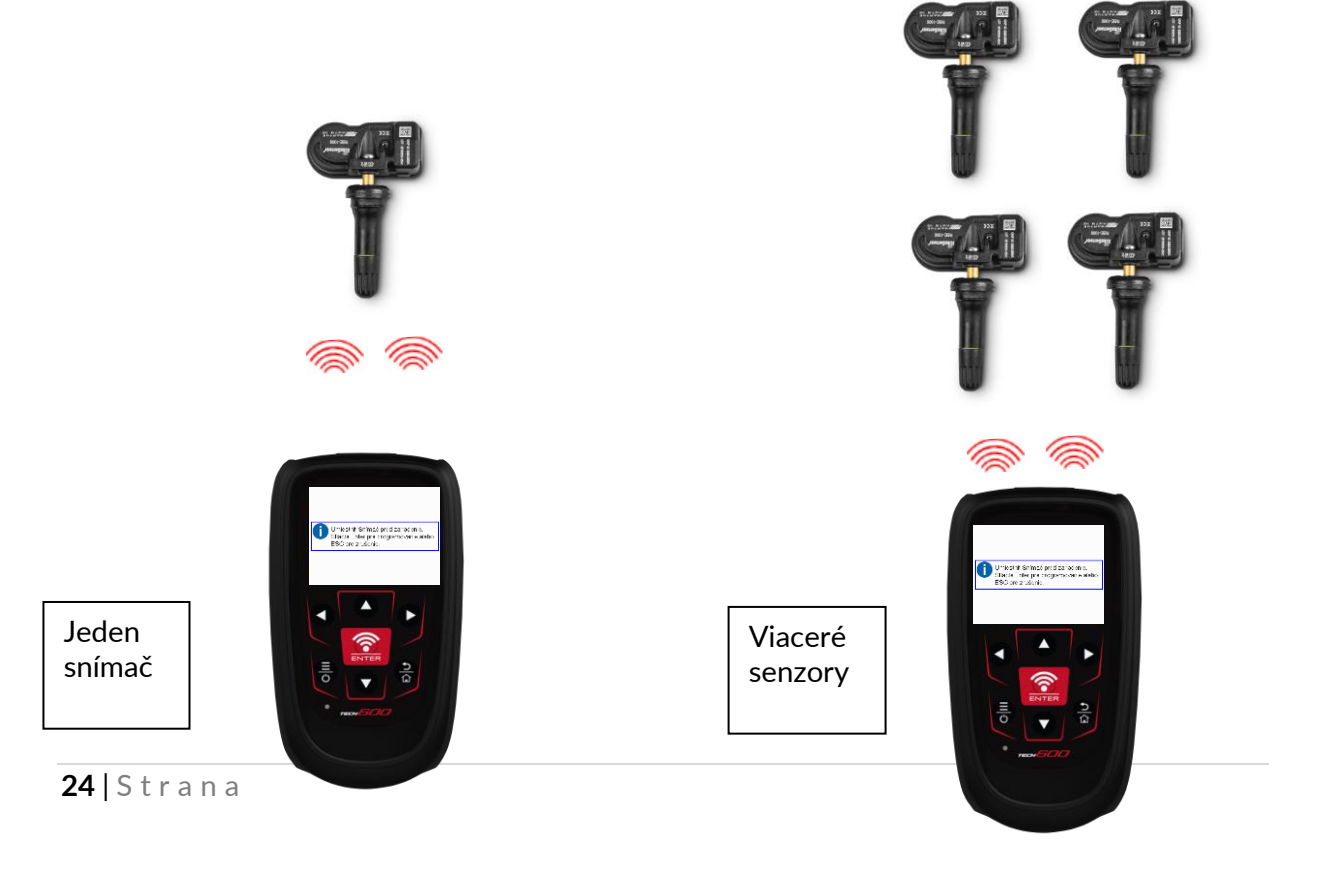

## **ZNOVU SA NAUČIŤ**

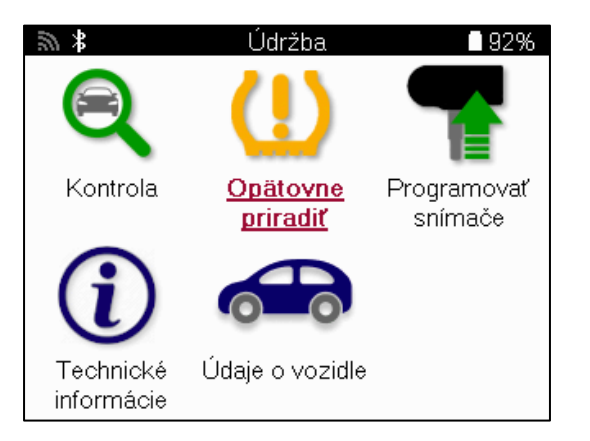

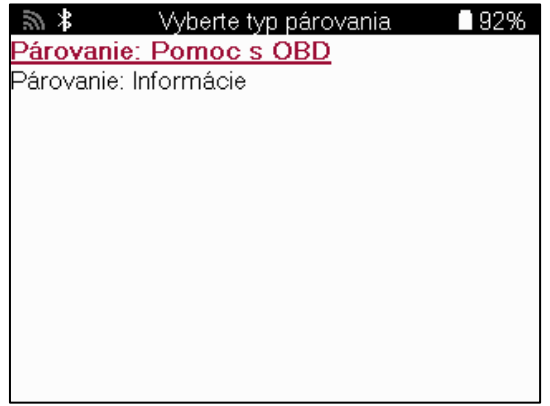

Ak chcete zistiť, ktorý typ opätovného učenia je k dispozícii pre vozidlo, stačí zapnúť nástroj a vybrať položku Znova sa naučiť. Prípadne si pozrite aktuálny zoznam pokrytia na www.bartecautoid.com > Downloads.

Relearn sa používa na spárovanie nových senzorov s vozidlom. Vyberte jednu z nasledujúcich metód opätovného učenia a postupujte podľa pokynov

nástroja na opätovné naučenie senzorov.

### **STACIONÁRNE SA ZNOVU UČÍ**

Stacionárne opätovné učenie sa používa palubný systém TPMS vozidla na počúvanie prenosov zo senzorov, keď je vozidlo v "režime učenia".

Keď je vozidlo v režime učenia, pomocou nástroja aktivujte senzory. Vozidlo bude počúvať ID senzorov a znova ich naučí vozidlu.

### **AKTÍVNE (JAZDA) SA ZNOVU UČÍ**

Niektoré vozidlá je možné resetovať jazdou. Podrobnosti o tom, ako ďaleko/dlho jazdiť, nájdete v postupoch opätovného učenia na obrazovke. Opätovné naučenie ID senzorov môže trvať až 20 minút.

#### **OBD sa znovu učí**

Ak je vopred zvolené vozidlo podporované, relearn umožňuje TECH600 priamo naprogramovať ECU vozidla pomocou ID snímačov.

OBD je možné pripojiť, keď sú všetky snímače úspešne načítané a zobrazí sa správa "Všetky snímače v poriadku".

### **INFORMÁCIE O OPÄTOVNOM UČENÍ**

Obsahuje ďalšie informácie o opätovnom učení pre vybrané vozidlo, ktoré môžu pomôcť pri akýchkoľvek problémoch. Príkladom môžu byť niektoré vozidlá Toyota a Lexus, ktoré používajú sadu letných a zimných pneumatík.

### **DOKONČENIE OPÄTOVNÉHO UČENIA**

Na niektorých vozidlách zostane kontrolka TPMS po vykonaní opätovného naučenia svietiť. V tomto prípade je potrebné dokončiť vypnutie svetla TPMS. Často to zahŕňa opätovné čítanie senzorov, nástroj opäť poskytne konkrétne pokyny, ktoré treba dodržiavať, aby ste svetlo zhasli.

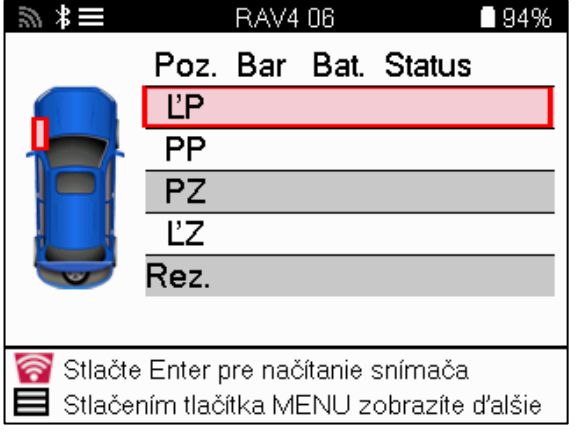

Okrem tlaku a teploty zobrazujeme aj "režim" snímača. V niektorých prípadoch sa režim nedá zmeniť a nie je dôležitý, ale v niektorých prípadoch ho bude potrebné zmeniť, aby opätovné učenie fungovalo.

Napríklad, ak senzory pre vozidlo ukazujú "Park" alebo "Drive", sú už v správnom režime. V opačnom prípade použite príkaz "Zmena režimu" v ponuke rýchleho prístupu. Ak sú senzory zobrazené ako režim Loď, Vypnuté alebo Test, prepnite ich do režimu parkovania pomocou príkazu "Zmena režimu" v ponuke rýchleho prístupu.

Stlačte rýchlu ponuku a pozrite si možnosti dostupné pre vozidlo, ktoré si vyžaduje opätovné učenie. Možnosti, ktoré nie sú potrebné vo vozidle, sa nezobrazia.

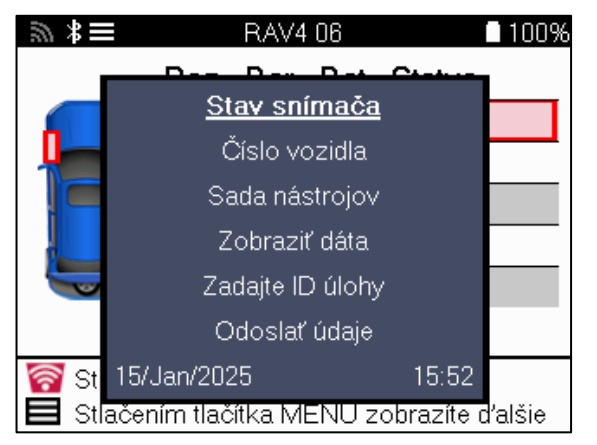

Špeciálne servisné poradenstvo pre modely Toyota:

**Toyota ECU Vynulovanie** Ak kedykoľvek stlačíte tlačidlo resetovania TPMS vozidla s namontovanými novými ID snímačov, opätovné naučenie ECU OBD nebude fungovať, kým nie je zvolený reset ECU Toyota (s nástrojom pripojeným k OBD). Tlačidlo TPMS Reset by sa malo používať iba na nastavenie nového tlaku v pneumatikách a na niektorých vozidlách na zmenu medzi zimnými a letnými nastaveniami ID.

Špeciálne servisné poradenstvo pre modely Kia a Hyundai:

**Resetujte snímač YD** V prípade niektorých vozidiel Kia a Hyundai s novšími snímačmi TRW YD s nízkou čiarou to umožňuje vrátiť senzory späť do správneho režimu (spánok alebo odpočinok), aby mohli pracovať s vozidlom.

Toto konkrétne servisné poradenstvo sa zobrazí iba v prípade potreby pre vopred vybranú kombináciu značky, modelu a roku.

# **TECHNICKÉ INFORMÁCIE**

<span id="page-26-0"></span>Poskytuje podrobné informácie o náhradných dieloch, servisných súpravách, senzoroch, vozidlách a servisných tipoch.

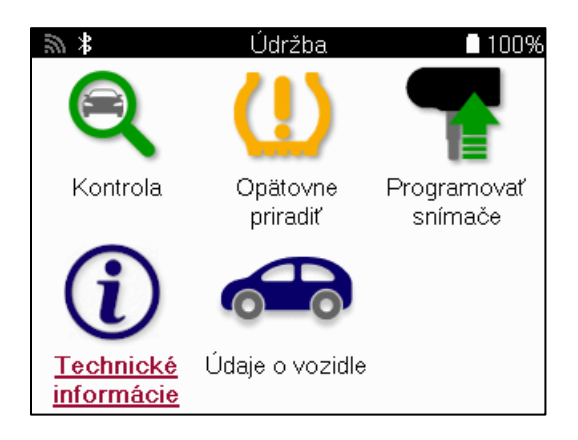

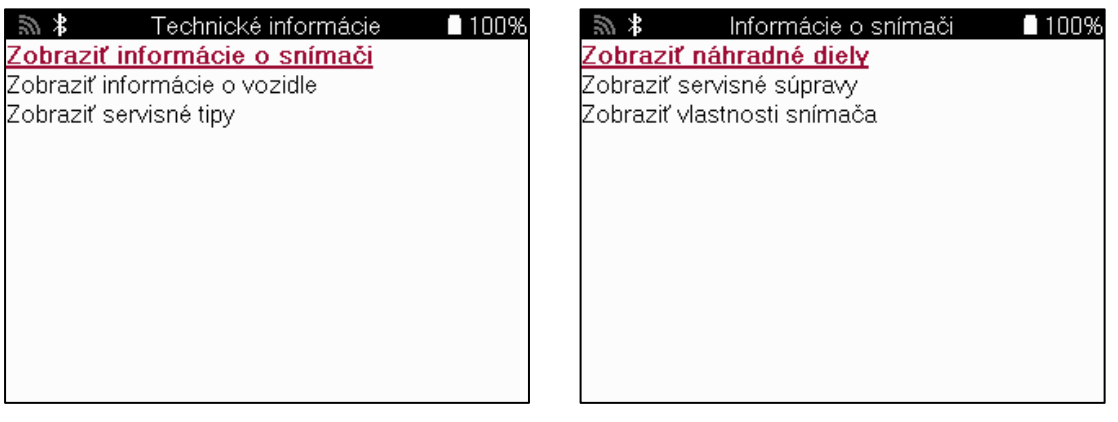

Senzory nie je potrebné čítať, aby ste získali prístup k nasledujúcim informáciám.

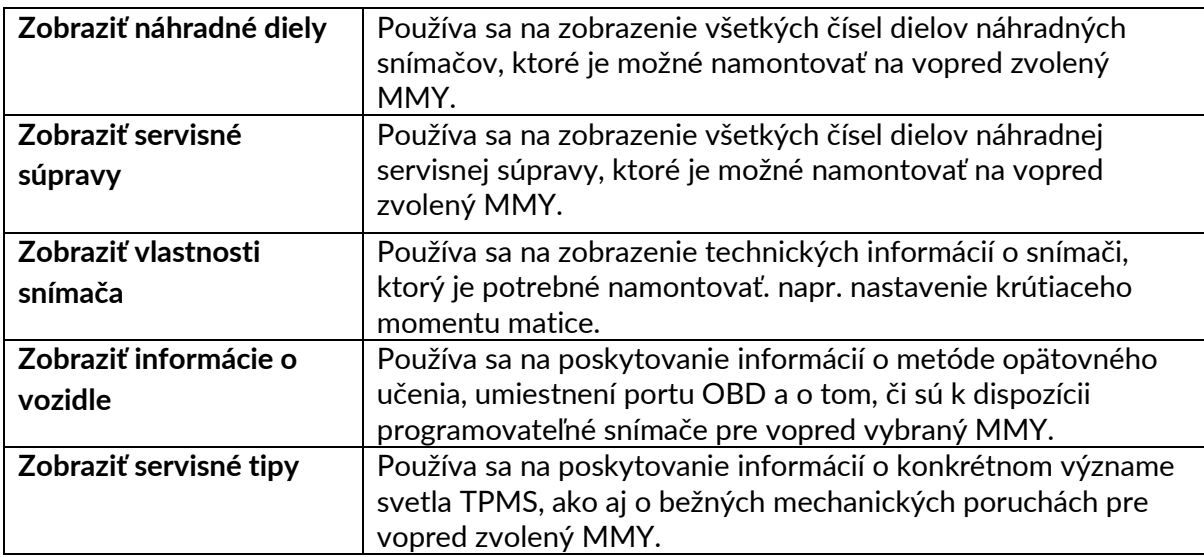

### **ÚDAJE O VOZIDLE**

<span id="page-27-0"></span>Senzory a OBD musia byť načítané, aby sa údaje zobrazili.

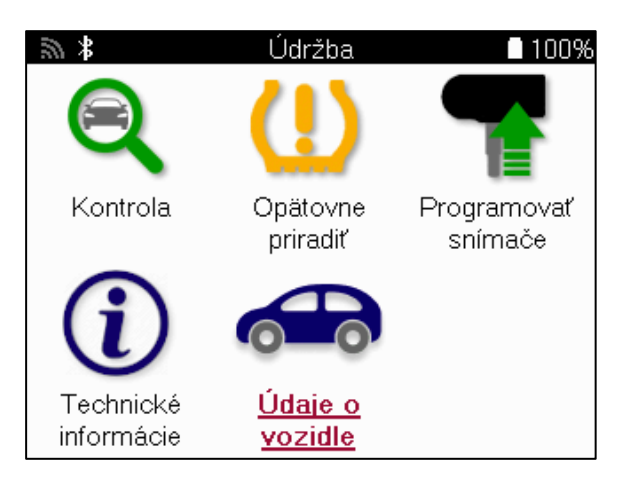

Údaje o vozidle poskytujú priamy prístup k obrazovkám, na ktorých sa zobrazujú údaje o vozidle. Vďaka tomu je pohodlné skontrolovať všetky údaje snímača a OBD. Obsahuje aj údaje o zákazníkoch a dáva možnosť odosielania údajov.

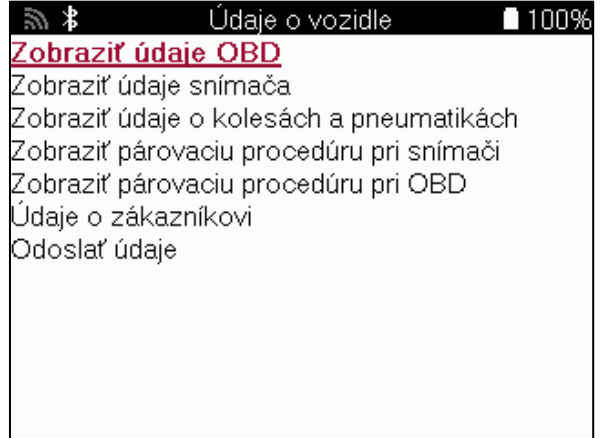

## **NASTAVENIA**

<span id="page-28-0"></span>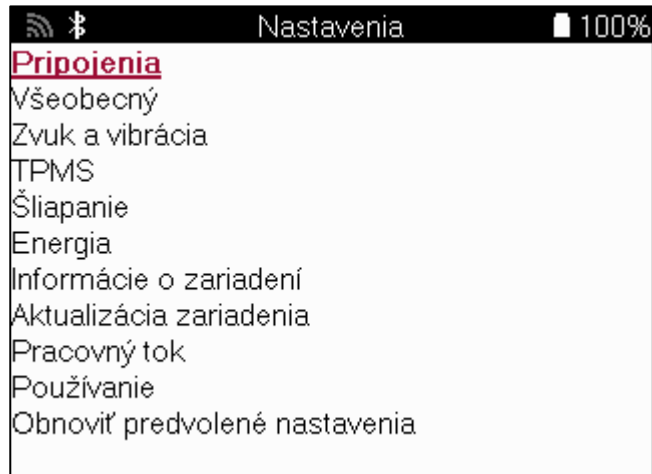

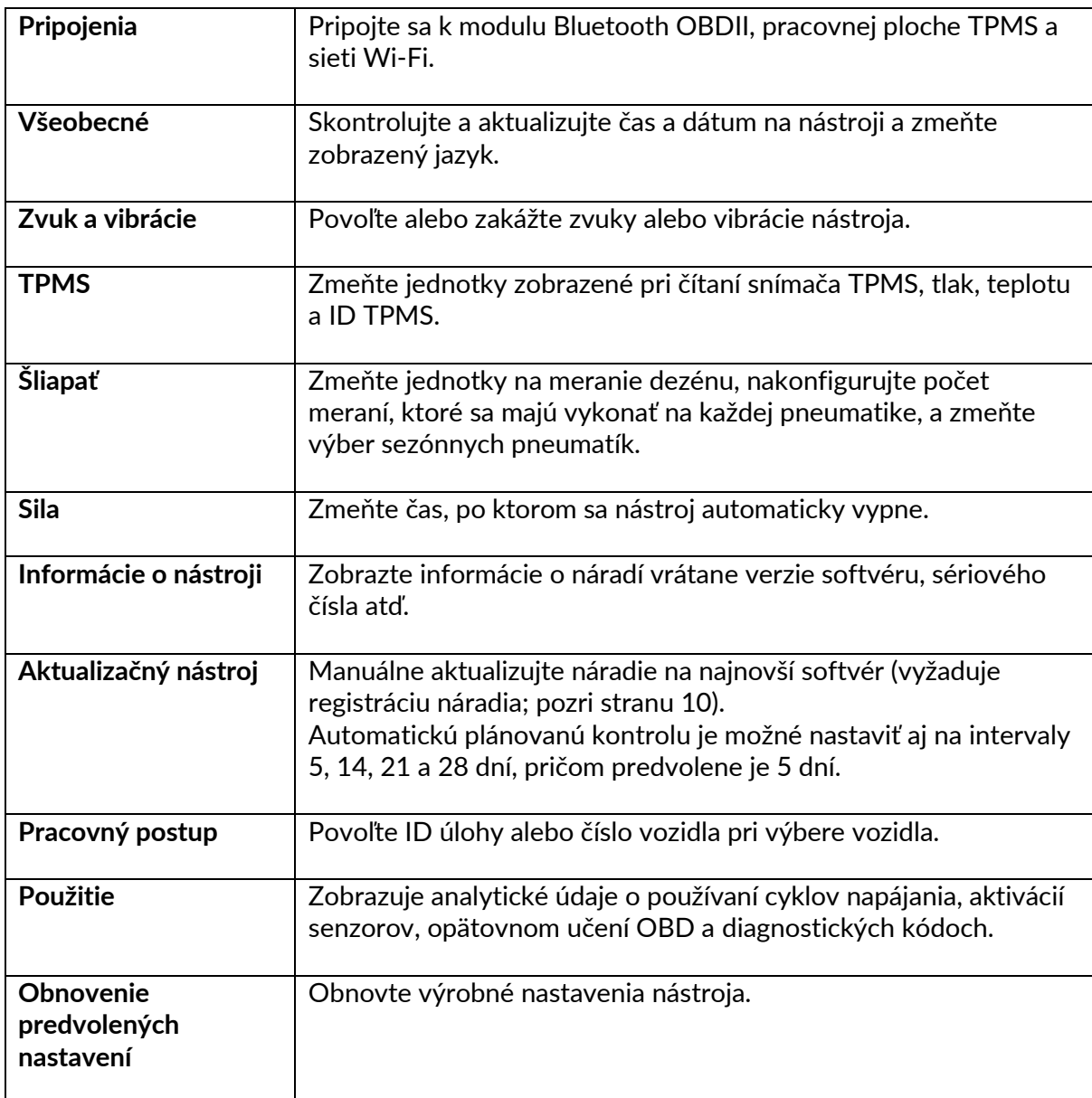

## **PRACOVNÁ PLOCHA TPMS**

<span id="page-29-0"></span>TPMS Desktop poskytuje revolučnú technológiu, ktorá pomáha spravovať nástroje Bartec TPMS na PC. Pracovná plocha TPMS je navrhnutá tak, aby pracovala s nasledujúcimi nástrojmi Bartec; TECH400, TECH500, TECH600, TECH300, ako aj TAP100/200.

TECH600 sa bezdrôtovo pripojí k pracovnej ploche TPMS pomocou technológie Bluetooth. Aj keď to bude fungovať ľahko s väčšinou počítačov, niektoré majú softvér, ktorý môže byť ťažké nastaviť. V týchto zriedkavých prípadoch alebo ak počítač nepodporuje Bluetooth, je možné použiť adaptér Bluetooth. Ďalšie informácie o inštalácii adaptéra nájdete na webovej stránke podpory Bartec: **tools.bartecautoid.com**

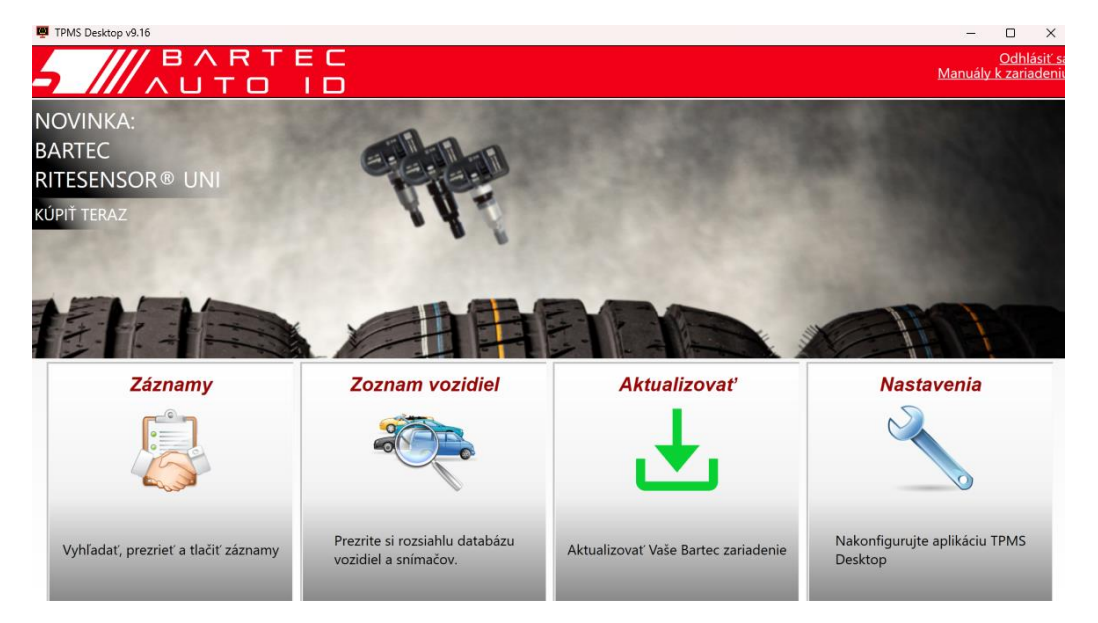

**Prejdite n[a www.tpmsdesktop.eu](http://www.tpmsdesktop.eu/) a stiahnite si BEZPLATNÚ kópiu teraz!**

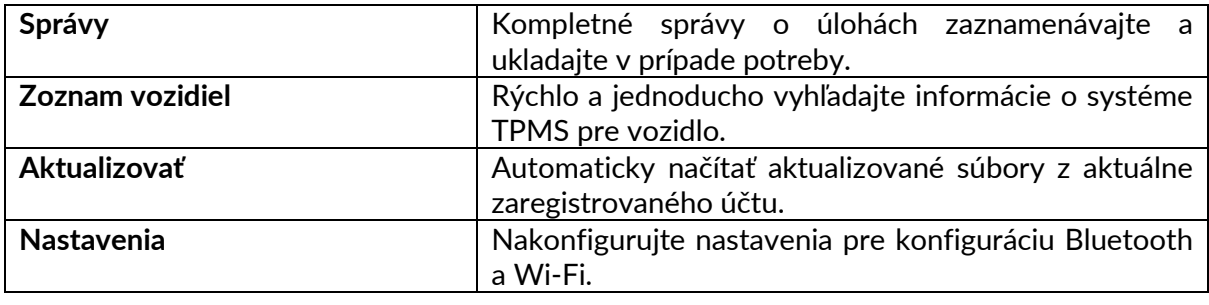

#### **SPRÁVY**

Vyhľadávanie, prezeranie a tlač správ o úlohách. Tento vopred naformátovaný a podrobný záznam obsahuje potrebné informácie o úlohe potrebné pre používateľov a zákazníkov! Zoradenie alebo filtrovanie zostáv podľa dátumu, značky, modelu a roku. Alebo vytlačiť správu a priložiť ju k faktúre ako doklad o vykonanej práci. Reporty možno použiť na vytváranie príjmov zákazníkov a obmedzenie zodpovednosti.

### **AKTUALIZOVAŤ**

Zaregistrujte sa a aktualizujte nástroj Bartec pomocou najnovšieho softvéru. Táto funkcia pomáha udržať kontrolu nad všetkými používanými nástrojmi a aktualizuje ich najnovším dostupným softvérom. Jednoducho pripojte nástroj k počítaču s nainštalovanou pracovnou plochou TPMS a kliknite na tlačidlo Aktualizovať. Toto je preferovaný spôsob aktualizácie TECH600.

#### **ZOZNAM VOZIDIEL**

Prezrite si rozsiahlu databázu vozidiel a senzorov. Vyhľadávajte podľa značky, modelu a roku a rýchlo nájdite potrebné údaje: polohu OBD, opätovné učenie TPMS, informácie o senzoroch – to všetko je k dispozícii s TPMS Desktop. Databáza je navyše pravidelne aktualizovaná.

#### **NASTAVENIA**

Nakonfigurujte desktopovú aplikáciu TPMS tak, aby vyhovovala potrebám pneuservisu. Chcete sa pripojiť cez Bluetooth. Pripojenie je vzdialené len pár kliknutí s pracovnou plochou TPMS.

## **ÚŽITKOVÉ VOZIDLÁ**

<span id="page-31-0"></span>Úžitkové vozidlá sú k dispozícii ako voliteľný doplnok. Patria sem autobusy, nákladné autá a prívesy.

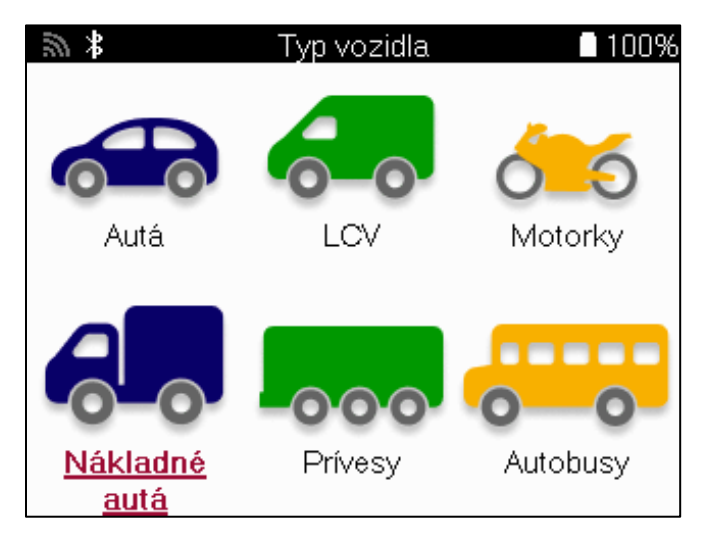

Táto možnosť je k dispozícii len po zakúpení kódu na inováciu od <https://www.bartecautoid.eu/lizenzen/nfz-upgradelizenz-tech600> Po zakúpení vám bude doručený nasledujúci poukaz

Licencia na modernizáciu úžitkových vozidiel pre spoločnosť Bartec TECH600 -rozširuje model TECH600 na úžitkové vozidlá-9B00E856-BAAB-416C-A644-086097B9F3A4

Uplatnenie poukážky:

Spustite www.tpmsdesktop.eu TPMS Desktop a vyberte položku Aktualizovať.

Na pracovnej ploche TPMS vyberte nástroj, na ktorý sa má poukaz uplatniť, a pred zadaním kódu poukážky stlačte tlačidlo Odomknúť úžitkové vozidlá.

Poukaz sa potom uplatní a softvér bude pripravený na stiahnutie do nástroja.

V ponuke nastavení nástroja vyberte položku Aktualizovať zariadenie a spustite aktualizáciu. Prípadne pripojte zariadenie k počítaču pomocou kábla USB a spustite aktualizáciu na pracovnej ploche TPMS.

### **SERVIS ÚŽITKOVÝCH VOZIDIEL**

Po odomknutí úžitkových vozidiel je možné spustiť novú službu.

Vyberte vozidlo pomocou výberu MMY v New Service, za ktorým nasleduje počet náprav a konfigurácia kolies.

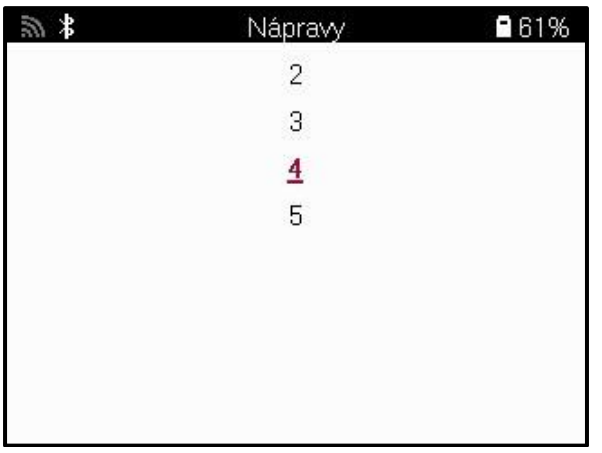

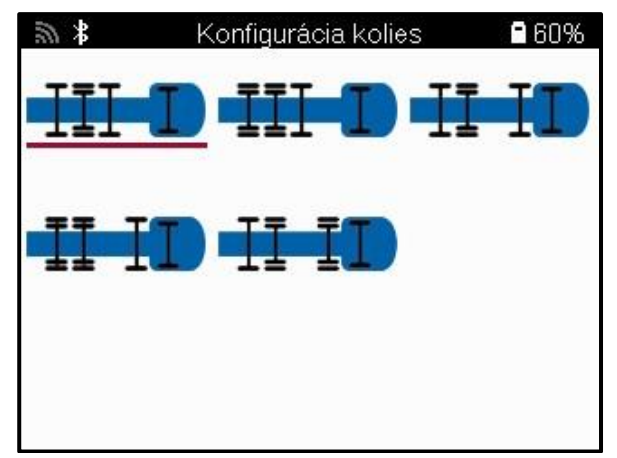

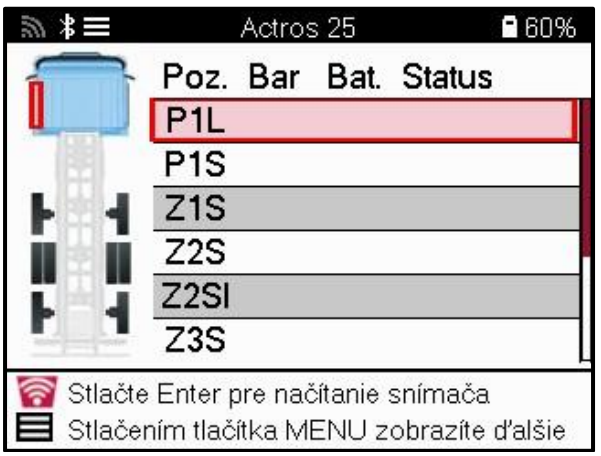

Snímače otestujte rovnakým spôsobom, ako je znázornené pre auto, pozri stranu 17.

### **ADAPTÉR OBD**

Na opätovné naučenie OBD a čítanie diagnostiky OBD bude potrebný adaptér OBD na konverziu 24 V na 12 V. Je potrebné ho zakúpiť oddelene od <https://www.bartecautoid.eu/zubehor/tech600-nfz-24v-adapter-obdii-vci>

#### **SKENOVANIE ÚŽITKOVÝCH VOZIDIEL**

Niektoré staršie úžitkové vozidlá môžu byť vybavené ľubovoľným počtom neidentifikovateľných systémov TPM na trhu s náhradnými dielmi. Skenovanie úžitkových vozidiel to rieši pomocou identifikačného skenovania.

Po výbere vozidla pomocou pokrytia určí systém TPM vyhľadaním všetkých dodatočne namontovaných senzorov a identifikuje nainštalovaný systém. Následne budú všetky nasledujúce vyhľadávania kalibrované na identifikovaný systém.

Výberom skenovacieho senzora spustíte identifikáciu. To ukazuje, že systém TPMS je identifikovaný. Nástroj tiež zobrazí indikátor priebehu, ktorý zobrazuje maximálny možný čas skenovania.

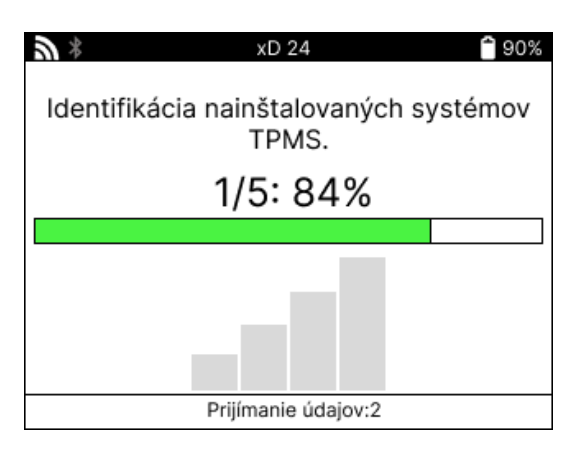

Po dokončení vyhľadávania nástroj uvedie, že bol úspešný pri identifikácii systému. Po zatvorení dialógového okna sa zobrazí servisná obrazovka a nástroj sa teraz nakonfiguruje pre identifikovaný typ snímača pre trh s náhradnými dielmi, vrátane kontroly, opätovného učenia, programu a informácií.

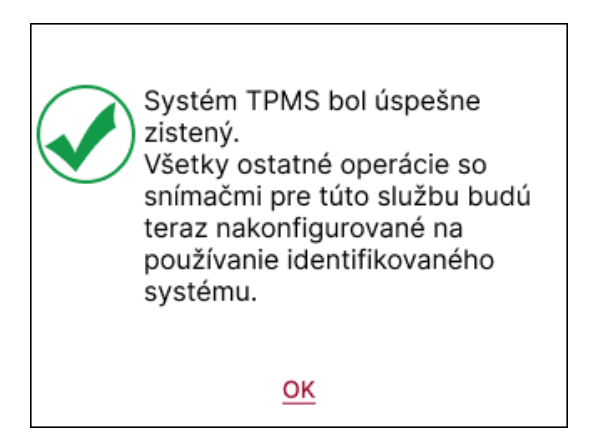

## **DODATOK**

#### <span id="page-34-0"></span>**DODATOK A: Identifikačné číslo vozidla (VIN)**

Pri používaní nástroja TECH600 je dôležité overiť si modelový rok, aby ste mohli poistiť hľadanie správneho snímača a v prípade potreby použitie správnych COM vozidla.

Použitím VIN čísla vozidla a umiestnením 10. číslice zľava je možné vo väčšine prípadov presne určiť modelový rok vozidla. Vezmite túto číslicu a odkazujte na tabuľku na tomto hárku. Toto bude modelový rok, ktorý je potrebné vybrať v nástroji.

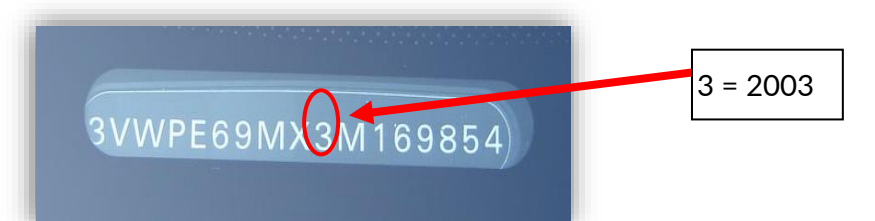

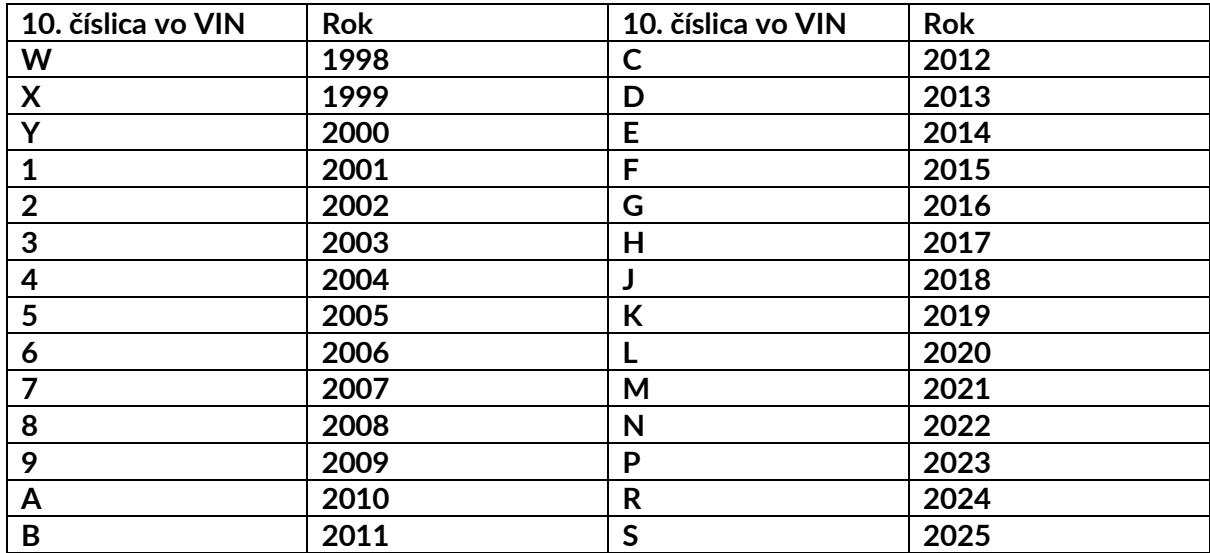

### **PRÍLOHA B: PRESKÚMANIE SYSTÉMU TPMS**

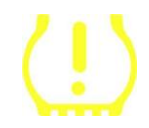

Pri cyklickom zapnutí zapaľovania na štart by sa mala rozsvietiť kontrolka TPMS a vypnúť. To by znamenalo systém bez poruchy.

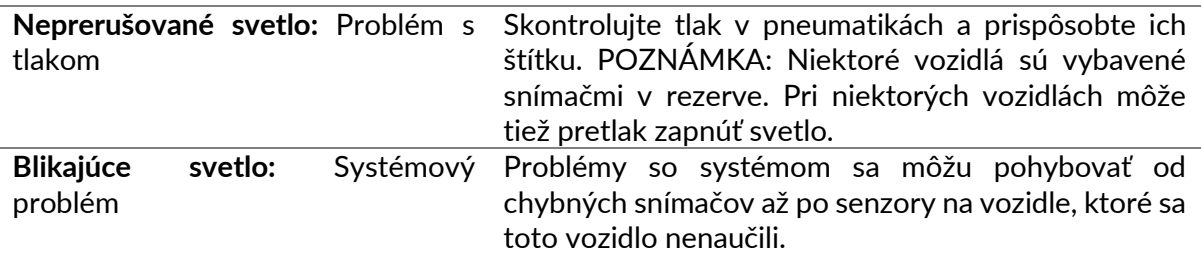

### **PRÍLOHA C: REŽIMY a ZMENA REŽIMU**

Senzory môžu mať po načítaní mnoho rôznych "režimov", ako napríklad Learn, Tool LF, YD Sleep, YD Rest, Hi Norm Dly. Niektoré z nich sa nazývajú režim spánku, aby sa predĺžila výdrž batérie.

Väčšinou tieto režimy nie sú dôležité, pretože senzor bude napájaný už v správnom režime na použitie. Ale pre niektoré senzory vyrobené spoločnosťou Continental je dôležité, aby bol režim zobrazený ako "Park", pretože inak nebude na vozidle fungovať.

Nástroj TECH600 má schopnosť vykonať potrebnú zmenu režimu. Ak je snímač zobrazený ako "Loď", "Test" alebo "Vypnuté" a súprava nástrojov na opätovné učenie poskytuje možnosť "Nastaviť snímač do parkovacieho režimu", použite túto možnosť na zmenu režimu snímača na správny:

- Prejdite na "Relearn" a vyberte vozidlo (MMY).
- Keď sa zobrazí postup opätovného učenia, stlačte kláves enter.
- Vyberte kľúč v ľavom hornom rohu pomocou tlačidiel Hore/Dole. Stlačte kláves Enter.
- Vyberte "Nastaviť snímač na parkovací režim" a stlačte kláves Enter.
- Choďte ku kolesu, držte náradie v blízkosti snímača a stlačte "Test".
- Opakujte pre každé koleso.
- Spustite postup opätovného učenia.

Niektoré snímače sa tiež dodávajú v režime, v ktorom ich nástroj nemôže prečítať, pokiaľ nie sú natlakované v kotúči. Niektoré príklady môžu byť náhradné senzory zakúpené od predajcu Ford a niektoré senzory Mitsubishi Continental.

### **PRÍLOHA D: RIEŠENIE PROBLÉMOV S CHYBAMI KOMUNIKÁCIE**

Ak sa počas procesu COMMS vyskytne problém alebo chyba, pred zavolaním zákazníckej podpory postupujte podľa nižšie uvedených krokov.

#### **Skontrolujte zapaľovanie vozidla.**

Zapaľovanie vozidla musí byť v polohe RUN, aby sa proces COMMS vozidla dokončil. **Skontrolujte pripojenie kábla k nástroju.**

Uistite sa, že kábel je pripojený k DB15 a krídlové skrutky sú utiahnuté prstami. **Skontrolujte káblové pripojenie na vozidle.**

Uistite sa, že pripojenie modulu BT OBDII je dobré.

#### **Overte značku, model a rok.**

COMMS sa môže meniť od modelu k modelu a od roku k roku. Skontrolujte, či je nástroj nastavený na správny MMY.

#### **Overte úroveň výkonu náradia.**

Ak je batéria náradia vybitá, môže to ovplyvniť proces COMMS. Nabite náradie a skúste to znova.

#### **PRÍLOHA E: PRIPOJENIE K PRACOVNEJ PLOCHE TPMS POMOCOU BLUETOOTH**

Ak sa vyskytnú problémy s používaním vstavaného Bluetooth, použite Bluetooth USB kľúč. V nastaveniach vyberte položku Bluetooth a zariadenia a potom položku Zobraziť ďalšie zariadenia.

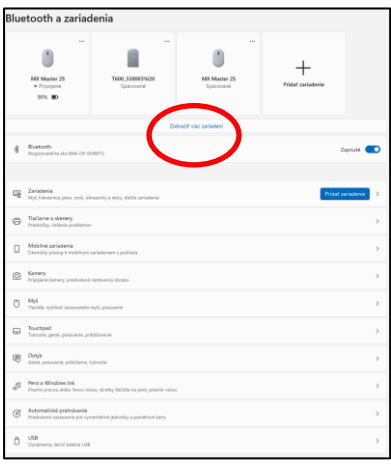

Nasledujúcu obrazovku nájdete v časti Ďalšie nastavenia Bluetooth. Začiarknite políčka tak, ako je zobrazené na karte Možnosti. Po dokončení stlačte OK.

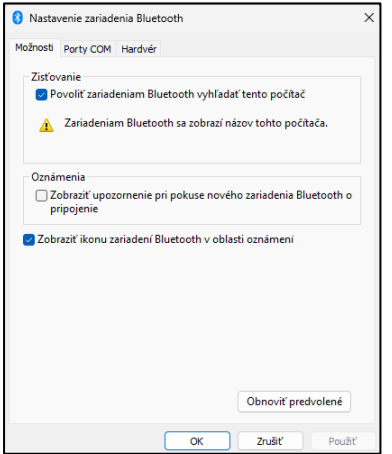

Spustite počítačovú aplikáciu TPMS a prejdite do časti Nastavenia. Otvorte sekciu Bluetooth a poznačte si názov počítača/notebooku. Pomocou Tech600 vyhľadajte zobrazený názov počítača/notebooku a vyberte ho na pripojenie podľa pokynov nástroja na obrazovke.

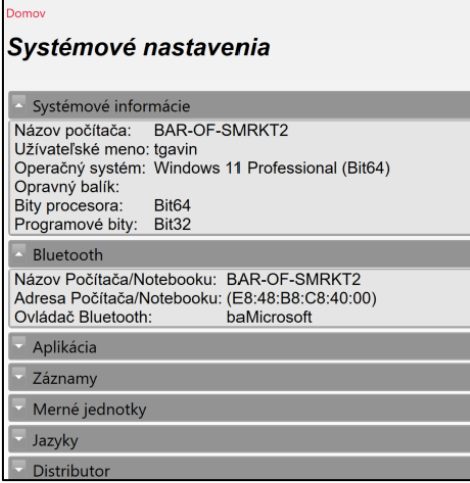

### **PRÍLOHA F: STAVY A DEFINÍCIE SNÍMAČOV**

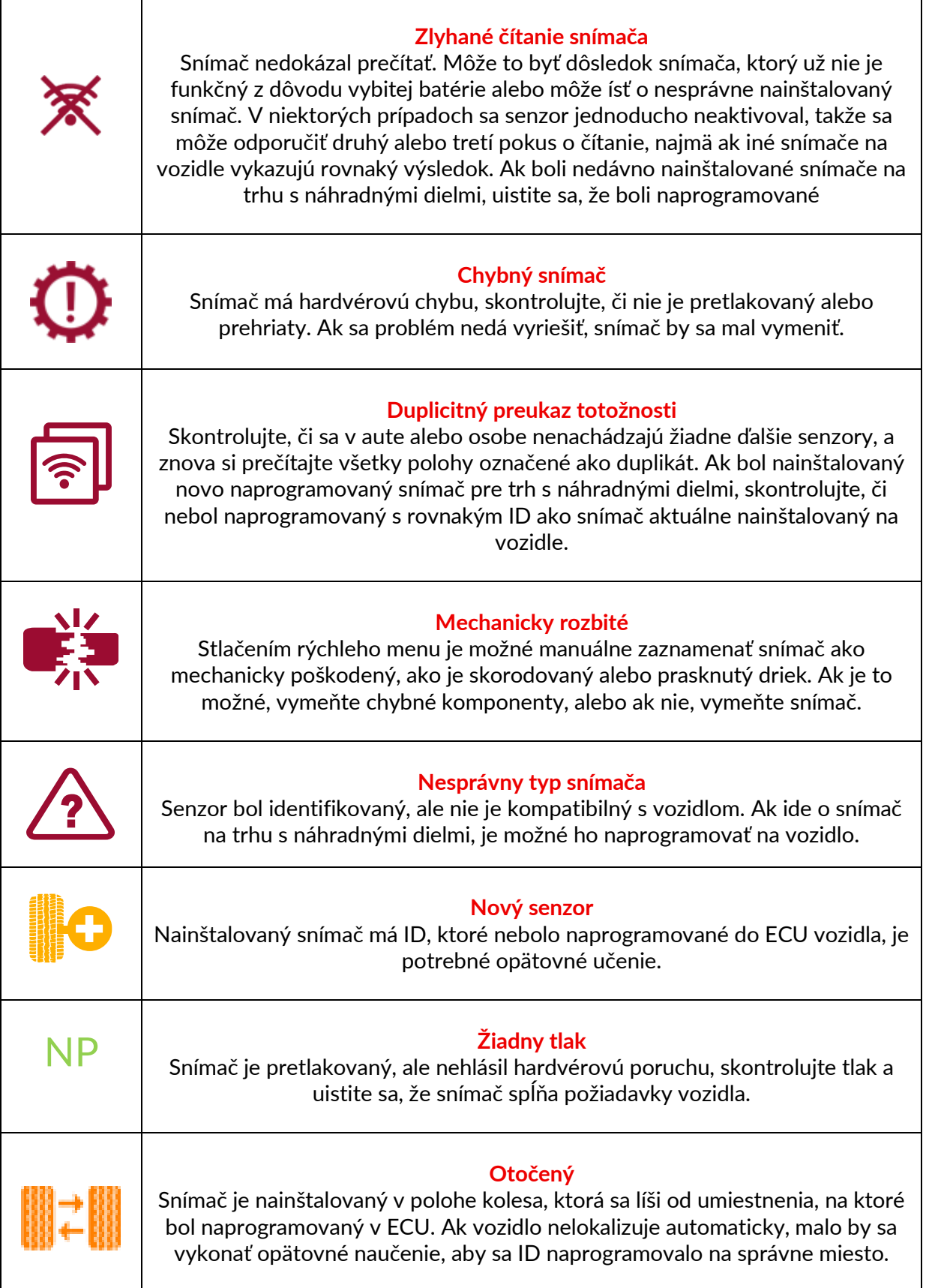

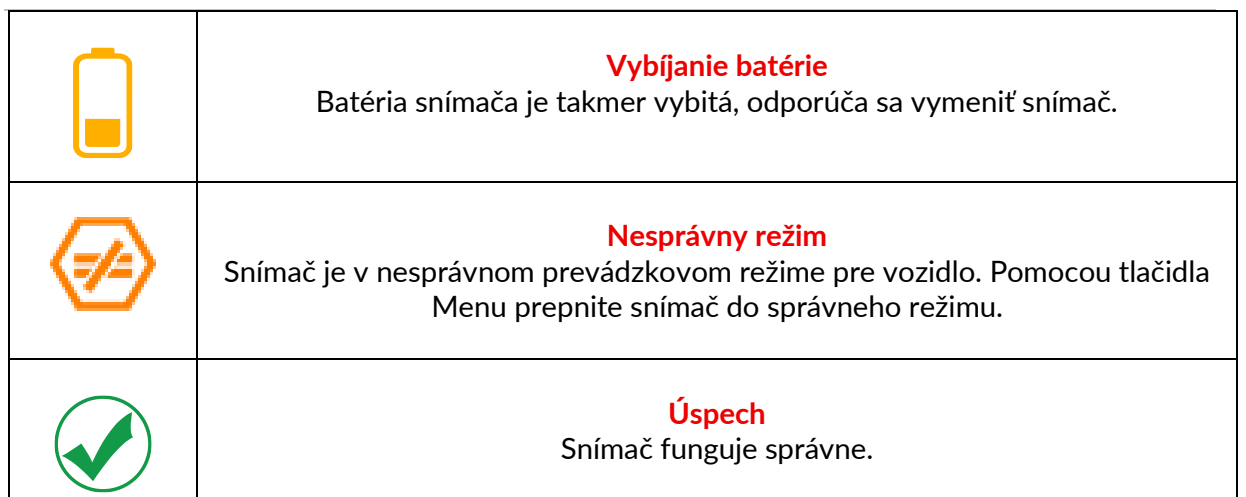

## **TECHNICKÁ ŠPECIFIKÁCIA**

<span id="page-39-0"></span>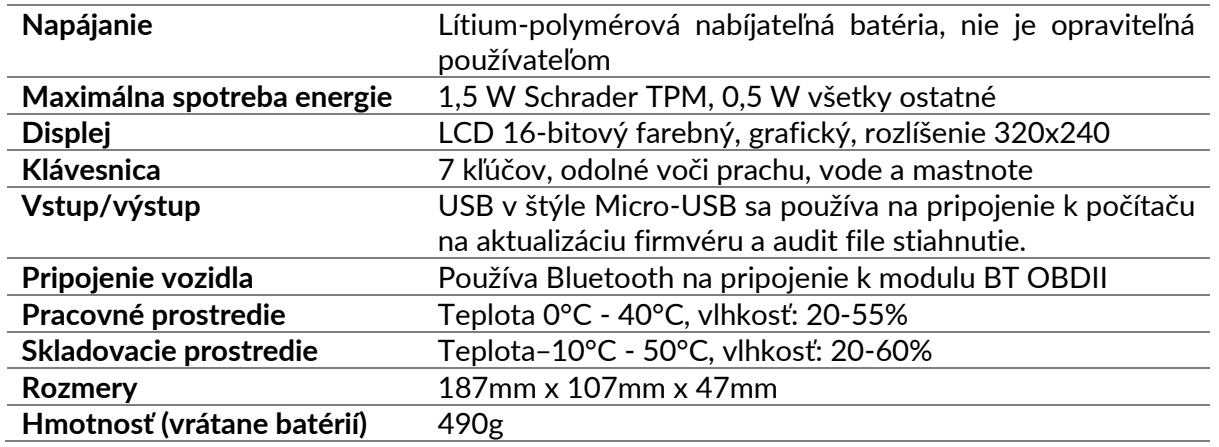

#### **Rádiofrekvenčné pásma, v ktorých toto zariadenie pracuje:**

maximálny výstupný výkon 2,4 GHz - 32 mW. 315-433MHz - iba príjem Maximálne magnetické pole 125 kHz - 15 uT @ 8 cm

#### **Vyhlásenie o zhode EÚ**

Spoločnosť Bartec Auto ID Ltd týmto vyhlasuje, že toto zariadenie je v súlade so základnými požiadavkami a ďalšími ustanoveniami smernice 2014/53/EÚ (RED). Úplné znenie vyhlásenia o zhode EÚ je k dispozícii na adrese: [www.bartecautoid.com/pdf/declaration-of-ce-conformity-tech600450-2021-english](http://www.bartecautoid.com/pdf/declaration-of-ce-conformity-tech600450-2021-english-signed.pdf)[signed.pdf](http://www.bartecautoid.com/pdf/declaration-of-ce-conformity-tech600450-2021-english-signed.pdf)

#### **Vyhlásenie o zhode Spojeného kráľovstva**

Spoločnosť Bartec Auto ID Ltd týmto vyhlasuje, že toto zariadenie je v súlade so základnými požiadavkami a ďalšími ustanoveniami predpisov o rádiových zariadeniach z roku 2017. Úplné znenie vyhlásenia o zhode Spojeného kráľovstva je k dispozícii na adrese: [www.bartecautoid.com/pdf/declaration-of-uk-conformity-tech600450-english.pdf](http://www.bartecautoid.com/pdf/declaration-of-uk-conformity-tech600450-english.pdf)

**Bartec Auto ID Ltd** T+44 (0)1226 770581 **W** www.bartecautoid.com

E sales@bartecautoid.com E support@bartecautoid.com

Redbrook Business Park, Wilthorpe Road Barnsley, South Yorkshire S75 1JN